# AA-14FB

AA-14FB

Exported on 06/05/2020

# Table of Contents

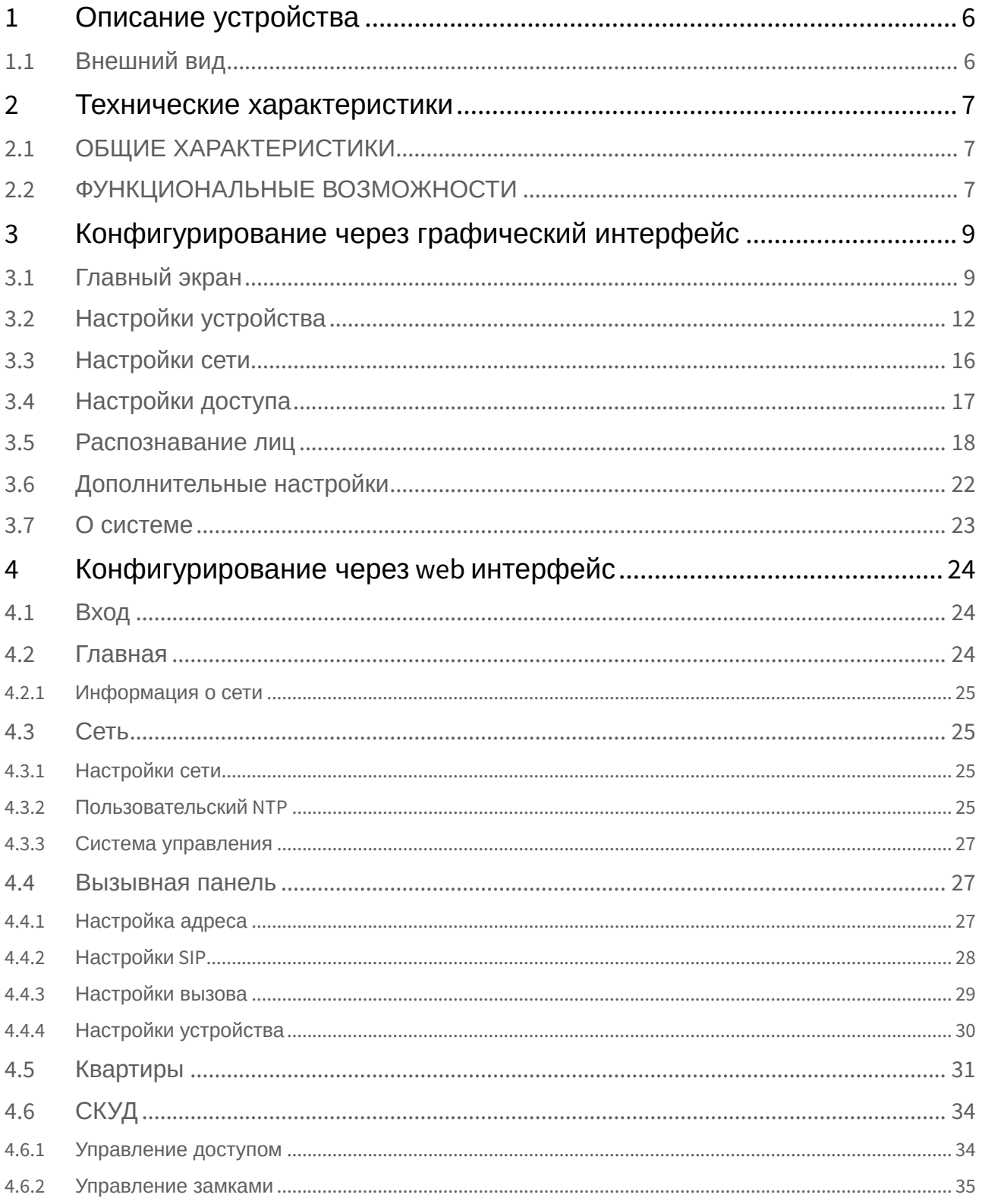

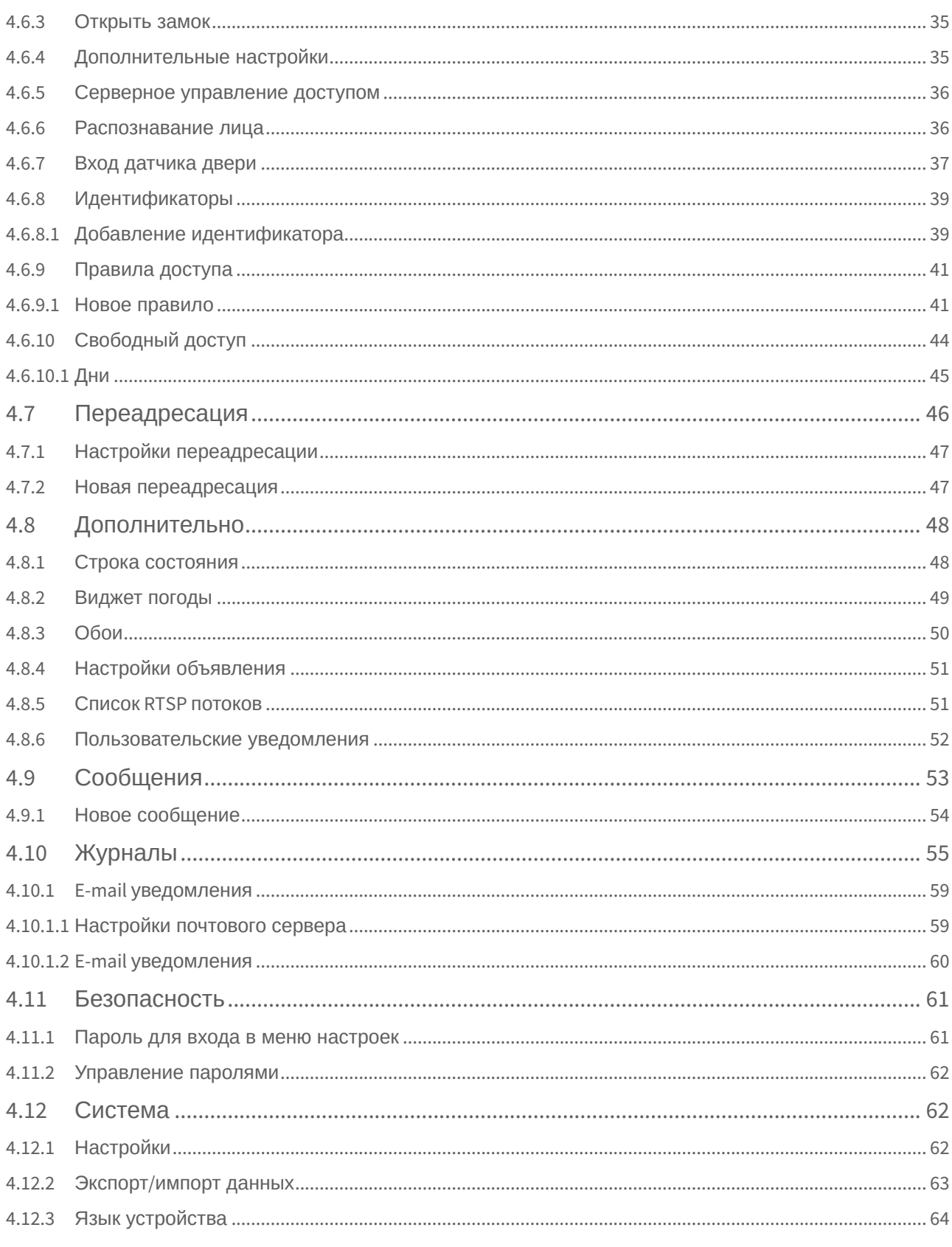

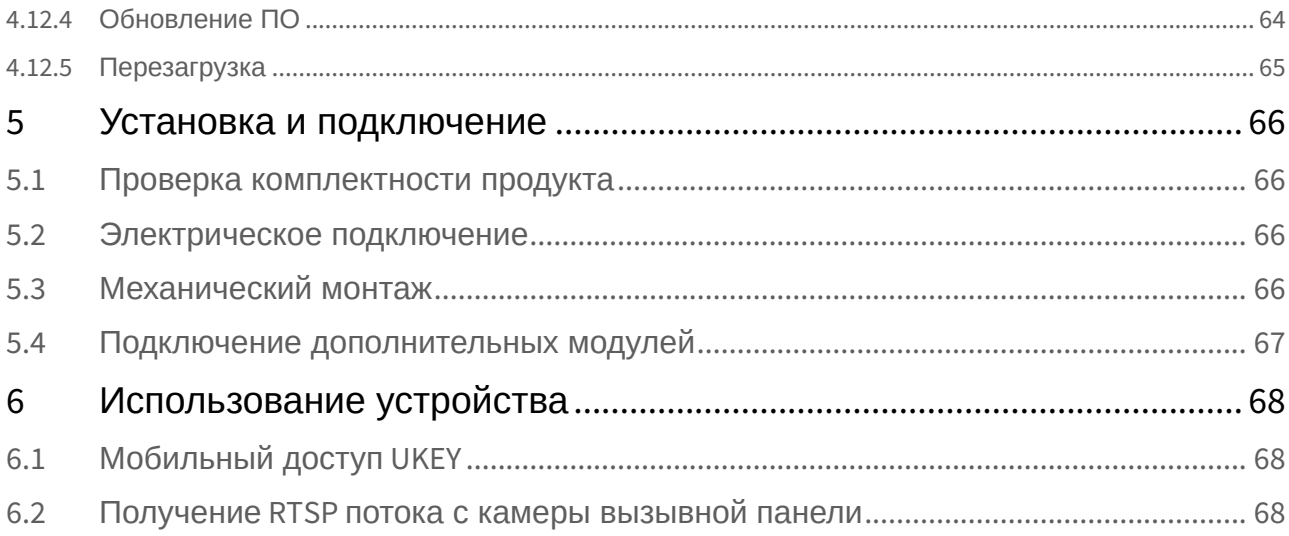

• [Описание устройства](#page-5-0)[\(see page 6\)](#page-5-0)

 $\Box$ 

- [Технические характеристики](#page-6-0)[\(see page 7\)](#page-6-0)
- [Конфигурирование через графический интерфейс](#page-8-0)[\(see page 9\)](#page-8-0)
- [Конфигурирование через](#page-23-0) [web](#page-23-0) [интерфейс](#page-23-0)[\(see page 24\)](#page-23-0)
- [Установка и подключение](#page-65-0)[\(see page 66\)](#page-65-0)
- [Использование устройства](#page-67-0)[\(see page 68\)](#page-67-0)

# <span id="page-5-0"></span>1 Описание устройства

Многоабонентская вызывная панель с 10" TFT экраном с подсветкой и подогревом, с распознаванием лиц и поддержкой мобильного доступа <code>BAS-IP</code> <code>UKEY $^{\rm 1}$  $^{\rm 1}$  $^{\rm 1}$ .</code>

# <span id="page-5-1"></span>1.1 Внешний вид

 $\Box$ 

1 https://www.bas-ip.ru/ukey/

# <span id="page-6-0"></span>2 Технические характеристики

# <span id="page-6-1"></span>2.1 ОБЩИЕ ХАРАКТЕРИСТИКИ

**Тип панели:** Многоквартирная **Дисплей:** 10, TFT, с подсветкой и подогревом **Камера:** 1/4" **Угол обзора:** По горизонтали 90°, по вертикали 64° **Разрешение камеры:** 1 Мп **Выходное видео:** HD (1280×720), H.264 Main Profile, **Ночная подсветка:** 6 светодиодов **Минимальная освещенность:** 0,01 LuX **Поддерживаемые аудиокодеки:** G.711u **Класс степени защиты:** IP65 **Температурный режим:** -40 – +65 °С **Потребление питания:** 6,5 Вт, в режиме ожидания – 3,6 Вт **Питание:** + 12 В **Корпус:** Алюминий **Цветовое решение:** Золото, серебро, черный **Размер под установку:** 172×374×60 мм **Размер самой панели:** 180×400×46 мм **Тип установки:** Врезная **Тип клавиатуры:** Сенсорная

# <span id="page-6-2"></span>2.2 ФУНКЦИОНАЛЬНЫЕ ВОЗМОЖНОСТИ

**Интерфейс:** Русский/английский, WEB–интерфейс

**Открытие замка:** С монитора, по коду, по карте, из приложения BAS-IP Intercom, UKEY, распознавание по лицу

**Контроль доступа AA-14FB:** Мультиформатный считыватель с поддержкой технологии UKEY (EM-Marin, Mifare, Bluetooth, NFC)

**Интеграция со СКУД:** Выход WIEGAND-26

**Кнопки быстрого вызова:** Кнопка вызова консьержа

**Количество мелодий вызова:** 4 полифонические мелодии

**Аутентификация:** Отдельный пароль на настройки, WEB–интерфейс

**Режим разговора:** Двухсторонний

**Дополнительно:** SIP P2P, встроенное реле, датчик приближения, открытый API, поддержка ПО Link

# <span id="page-8-0"></span>3 Конфигурирование через графический интерфейс

- [Главный экран](#page-8-1)[\(see page 9\)](#page-8-1)
- [Настройки устройства](#page-11-0)[\(see page 12\)](#page-11-0)
- [Настройки сети](#page-15-0)[\(see page 16\)](#page-15-0)
- [Настройки доступа](#page-16-0)[\(see page 17\)](#page-16-0)
- [Распознавание лиц](#page-17-0)[\(see page 18\)](#page-17-0)
- [Дополнительные настройки](#page-21-0)[\(see page 22\)](#page-21-0)
- О **СИСТЕМЕ** [\(see page 23\)](#page-22-0)

# <span id="page-8-1"></span>3.1 Главный экран

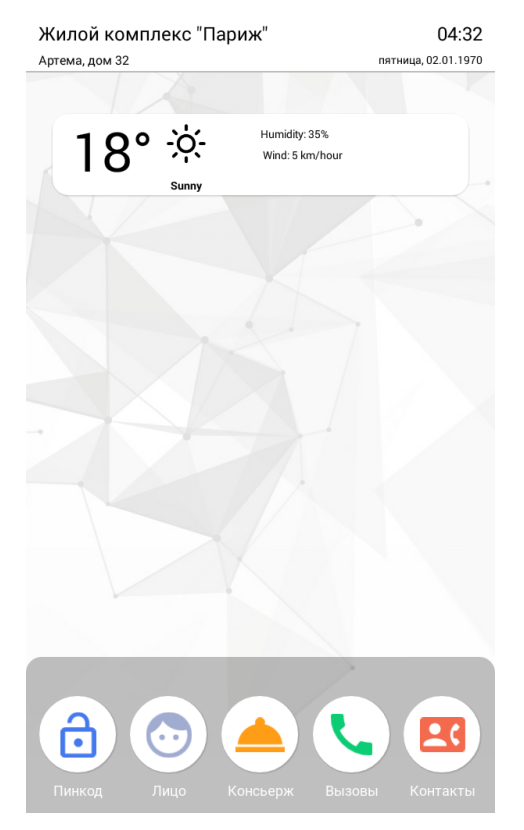

**Пинкод:** Чтобы перейти в меню ввода кода для доступа в меню администратора, введите код доступа и нажмите «  $\bigtriangleup$  » для подтверждения.

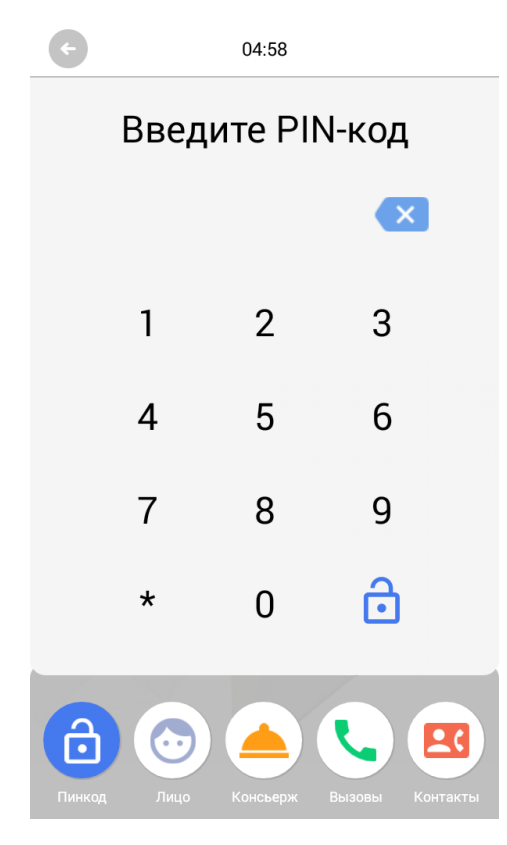

**Лицо:** Переход в меню распознавания лиц.

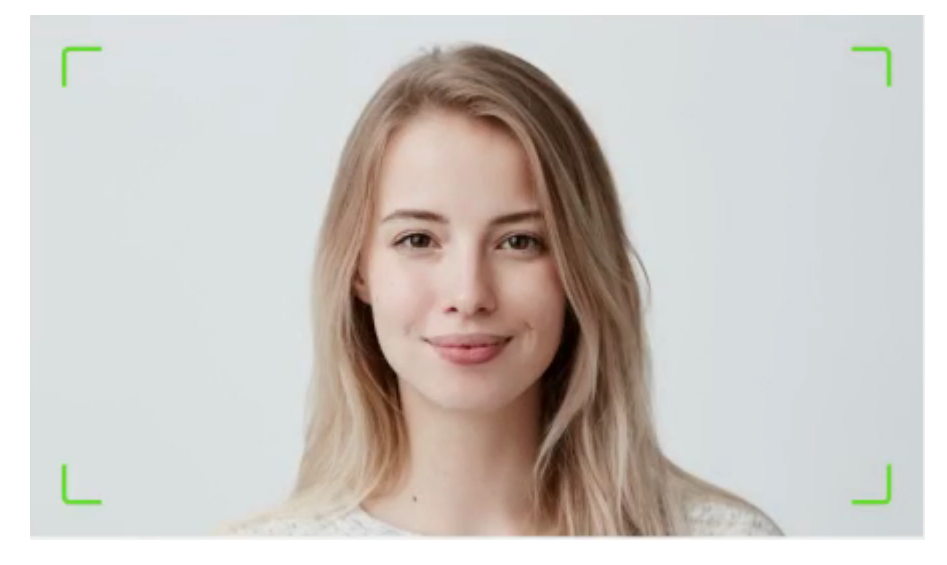

**Консьерж**: Для вызова консьержа необходимо ввести комбинацию **0000#** или нажать соответствующую кнопку на главном экране.

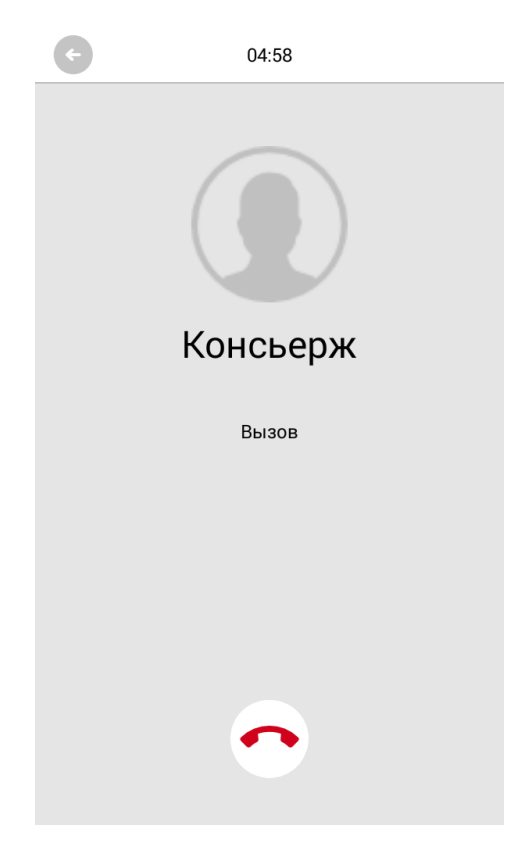

**Контакты:** Список контактов для поиска и вызова жителей, если точный логический адрес монитора неизвестен.

Контактная книга открывается нажатием на соответствующую кнопку, а вызов производится нажатием соответствующего имени. Доступен поиск по Имени, Фамилии и номеру квартиры.

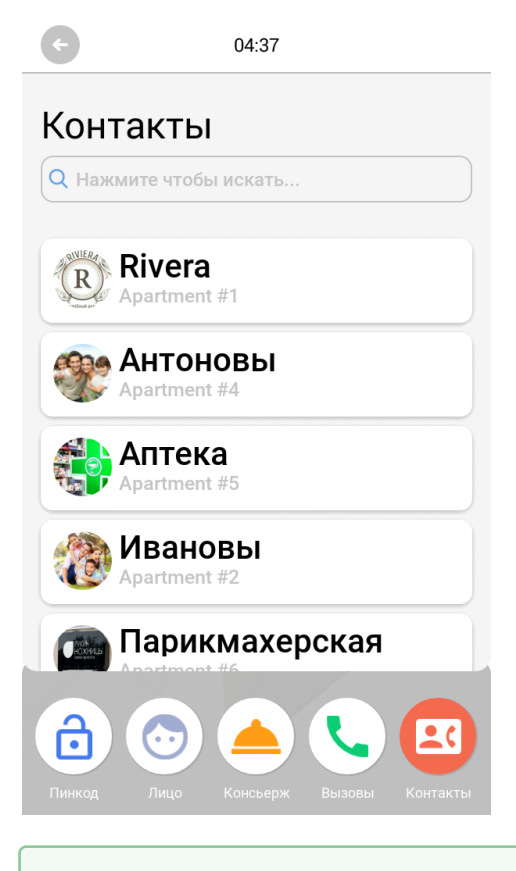

Подсказки, отображаемые на главном экране, а также погодный виджет могут быть изменены в разделе "[Дополнительно](https://wiki.bas-ip.com/aa14/ru/dopolnitel-no-25133384.html)<sup>[2](https://wiki.bas-ip.com/aa14/ru/dopolnitel-no-25133384.html)</sup> [→ Пользовательские уведомления](https://wiki.bas-ip.com/aa07v4/ru_ru/dopolnitel-no-8552667.html)<sup>[3](https://wiki.bas-ip.com/aa07v4/ru_ru/dopolnitel-no-8552667.html)</sup>"  $\bullet$ 

# <span id="page-11-0"></span>3.2 Настройки устройства

Для входа в системные настройки необходимо нажать на кнопку **" "**

<sup>2</sup> https://wiki.bas-ip.com/aa14/ru/dopolnitel-no-25133384.html

<sup>3</sup> https://wiki.bas-ip.com/aa07v4/ru\_ru/dopolnitel-no-8552667.html

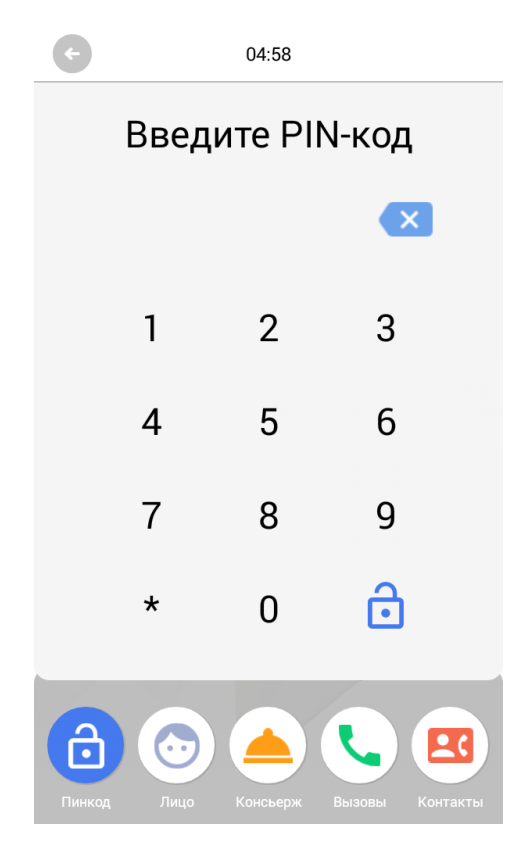

Далее необходимо ввести 6 цифр пароля для входа в настройки вызывной панели (пароль по умолчанию: \* 123 \*), нажать **" "** и перейти в раздел **"Устройство"**.

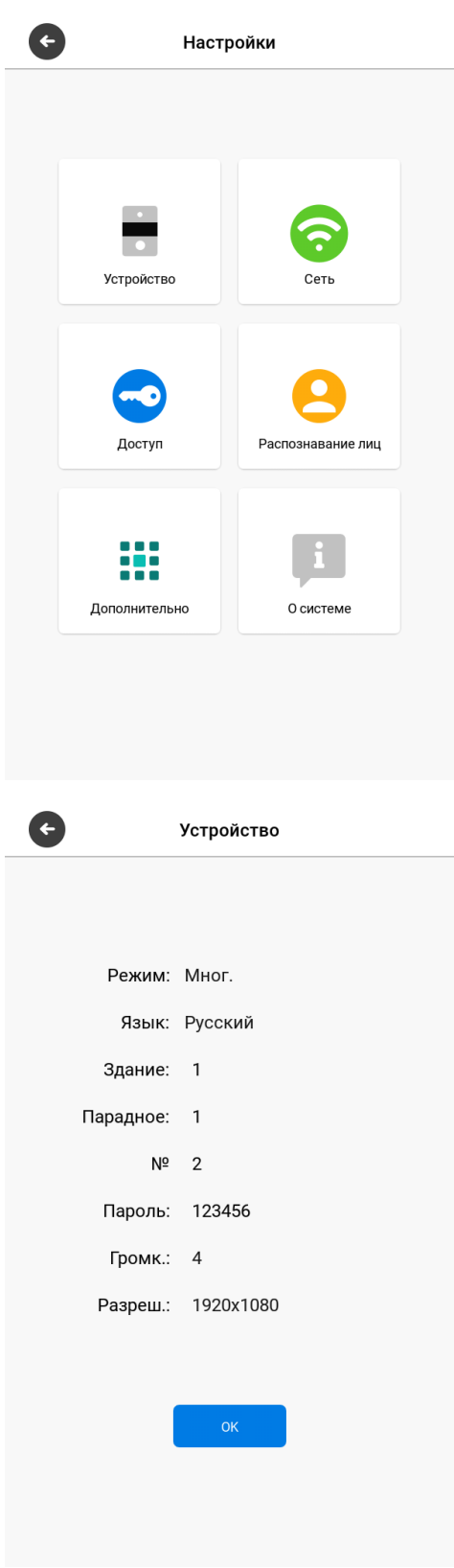

**Режим:** Выбор режима работы панели.

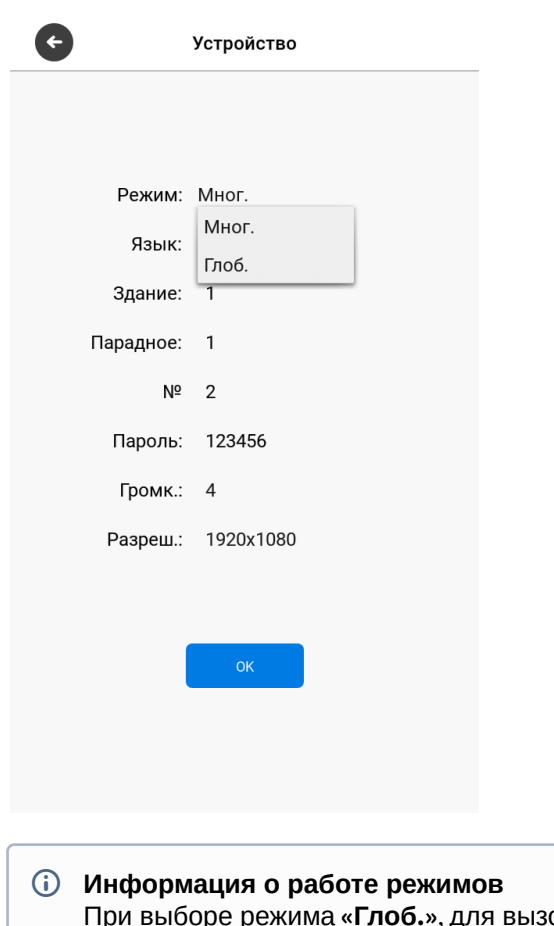

#### При выборе режима **«Глоб.»**, для вызова нужного монитора необходимо ввести 4 цифры номера здания, 2 цифры номера парадного, 2 цифры номера этажа и 2 цифры номера квартиры. При выборе режима **«Мног.»**, для вызова нужного монитора достаточно ввести 2 цифры номера этажа и 2 цифры номера квартиры.

**Язык:** Выбор языка интерфейса.

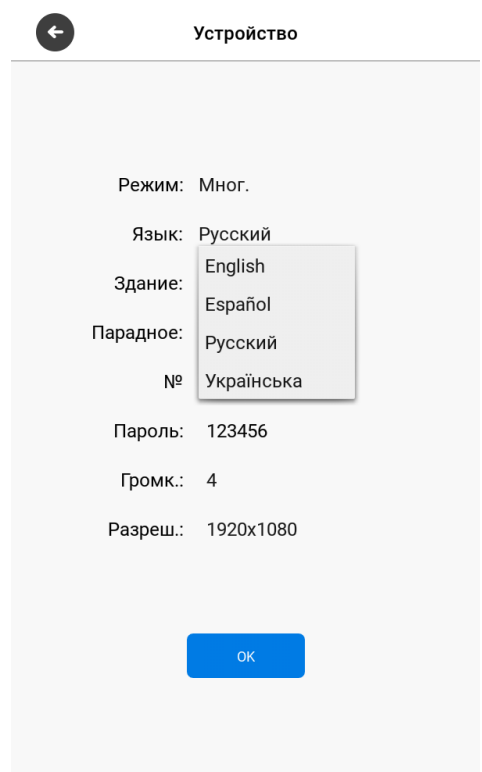

**Здание:** Номер здания.

**Парадное:** Номер парадного.

**№:** Порядковый номер вызывной панели.

**Пароль:** Системный пароль для входа в настройки и WEB-интерфейс.

**Громкость:** Громкость динамика вызывной панели.

**Разреш.:** Выбор разрешения потока камеры вызывной панели.

#### **Подсказка:**

Номер здания и парадного должны соответствовать значениям того внутреннего монитора, на который будет поступать входящий вызов от данной вызывной панели. Если у вас несколько вызывных панелей, которые имеют один логический адрес, тогда в поле «№» необходимо указать значение 2, 3, 4, 5 и т.д., до 9. Если логическая адресация вызывной панели соответствует адресации монитора, а IP адреса устройств находятся в одном сегменте сети устройства найдут друг друга и вызов будет проходить корректно.

## <span id="page-15-0"></span>3.3 Настройки сети

В данной вкладке устанавливаются основные сетевые параметры.

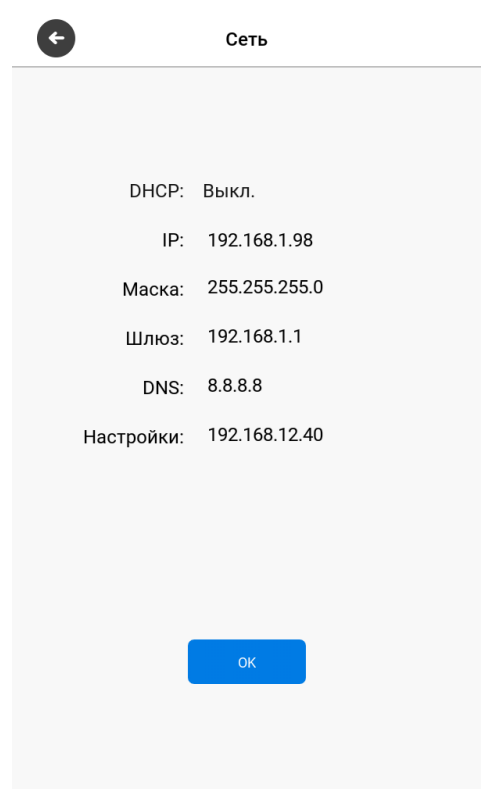

**DHCP:** Включение/выключение режима получения сетевых настроек автоматически.

**IP:** IP-адрес вызывной панели.

По умолчанию вызывная панель может иметь статический IP-адрес 192.168.1.90 либо 192.168.68.90

#### **Маска:** Маска подсети.

**Шлюз:** Основной шлюз.

**DNS:** Адрес DNS сервера.

**Настройки:** IP адрес ПК либо сервера на котором устанавливается ПО Link.

# <span id="page-16-0"></span>3.4 Настройки доступа

При переходе в меню настроек доступа отобразится следующий интерфейс:

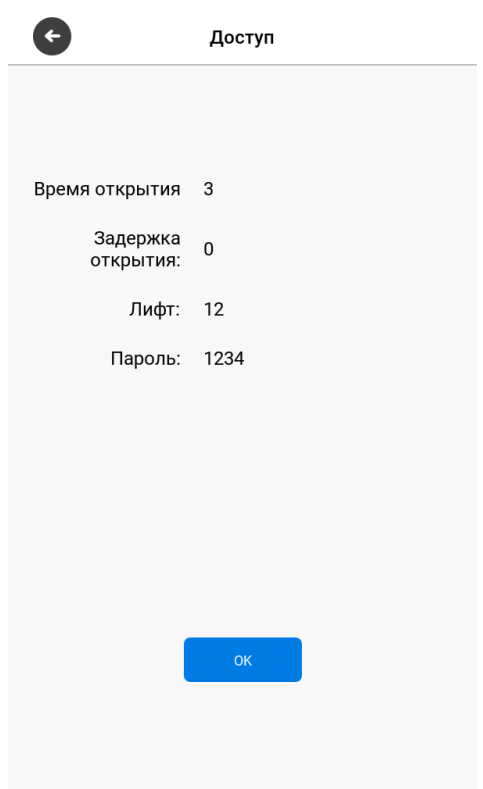

**Время открытия:** Время, на которое будут замкнуты или разомкнуты контакты реле панели.

**Задержка открытия:** Время, по истечении которого, произойдет замыкание или размыкание контактов реле панели (задержка до открытия).

**Лифт:** Номер этажа, на котором установлена панель (при использовании модуля управления лифтом EVRC-IP, опционально).

**Пароль:** Пароль для открытия замка при помощи ввода кода открытия на клавиатуре панели. Для перехода в режим ввода пароля необходимо нажать на **Пинкод**, ввести пароль и повторно нажать **" "** .

Код доступа может быть от 1 до 8 знаков.

## <span id="page-17-0"></span>3.5 Распознавание лиц

В данном разделе содержатся настройки распознавания лиц в панели.

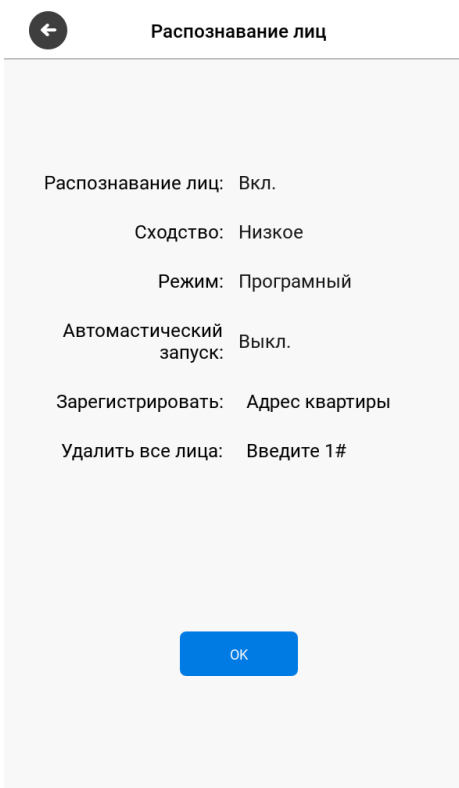

**Сходство:** Выбор уровня сходства лица, где **"Низкое"** - минимальное сходство, а **"Высокое"** максимальное. При низком уровне сходства доступ может предоставляться с большей погрешностью, чем при высоком уровне.

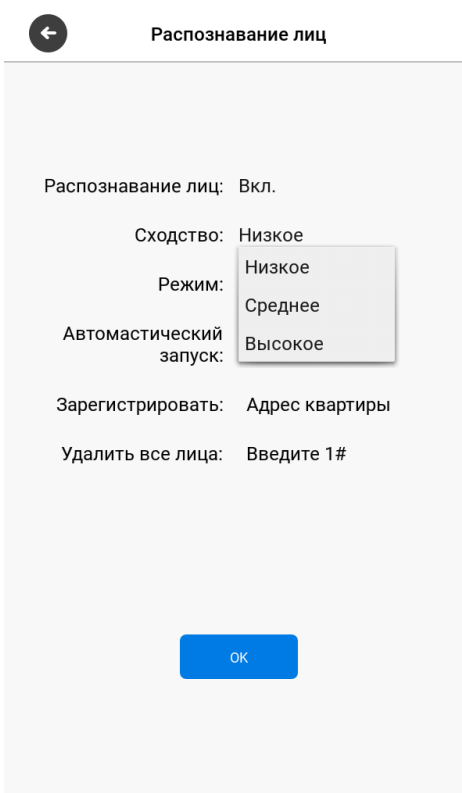

**Режим:** Выбор режима распознавания лиц. **"Программный"** - Для распознавания лиц используется только программный алгоритм распознавания.. **"3D"** - к программному процессу распознавания добавляется дополнительное сканирование с использованием ИК датчиков для защиты от спуфинга.

**Автоматический запуск:** Включение/выключение автоматического распознавания лица по активации датчика движения в панели. При приближении человека на расстояние до 50 см, панель будет выходить из режима ожидания включать функцию распознавания лиц.

**Зарегистрировать:**  Регистрация нового лица с привязкой к квартире.

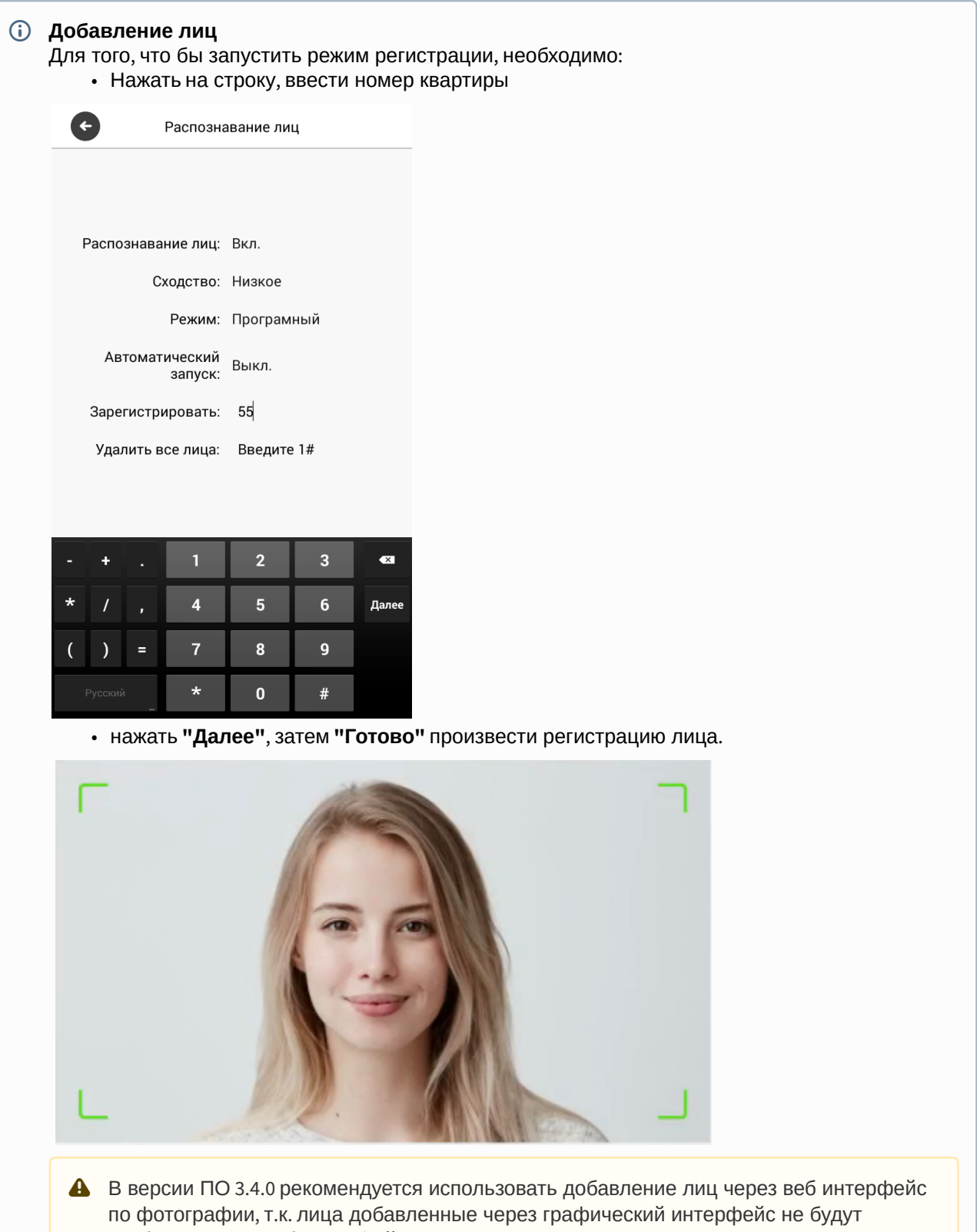

отображаться в веб интерфейсе панели.

**Удалить все лица:** Удаление всех ранее добавленных лиц из базы данных панели.

## <span id="page-21-0"></span>3.6 Дополнительные настройки

При переходе в меню доп. настроек отобразится следующий интерфейс:

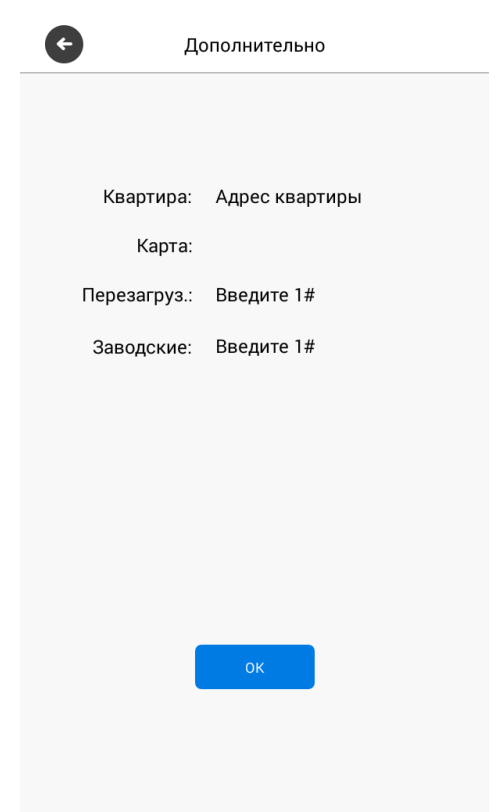

**Квартира:** Номер квартиры, к которой необходимо привязать карту доступа.

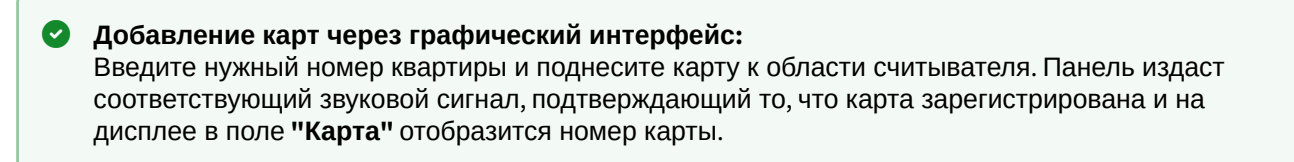

**Перезагруз:** Перезагрузка вызывной панели. Для перезагрузки вызывной панели необходимо ввести цифру "**1"** и нажать клавишу **"#"** .

**Заводские:** Сброс настроек панели к заводским установкам. Для сброса настроек вызывной панели необходимо ввести цифру **"1"** и нажмите клавишу **"#"** .

### **Внимание:** Обратите внимание, что из памяти панели при сбросе будут удалены все карты.

## <span id="page-22-0"></span>3.7 О системе

После перехода в меню "О системе" отобразится следующий интерфейс:

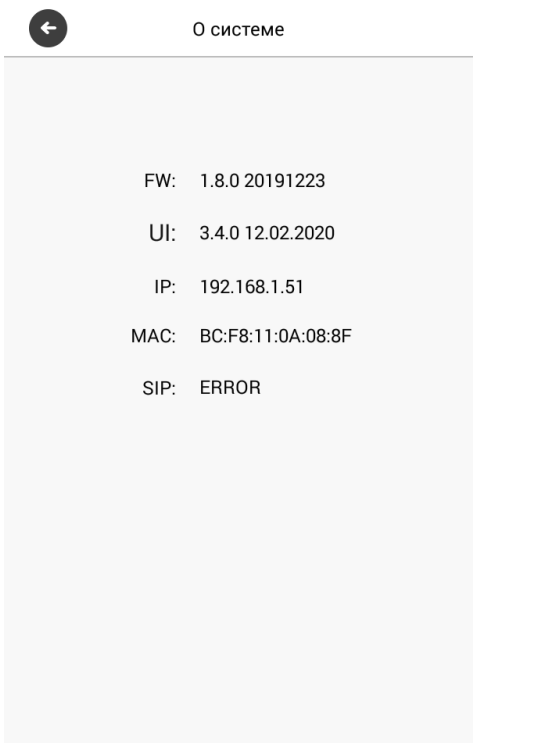

В данном окне отображается текущее состояние SIP подключения, текущий IP адрес, MAC-адрес и текущая версия прошивки.

# <span id="page-23-0"></span>4 Конфигурирование через web интерфейс

- **[Вход](#page-23-1)**[\(see page 24\)](#page-23-1)
- **[Главная](#page-23-2)** [\(see page 24\)](#page-23-2)
- [Сеть](#page-24-1)[\(see page 25\)](#page-24-1)
- [Вызывная панель](#page-26-1)[\(see page 27\)](#page-26-1)
- [Квартиры](#page-30-0)[\(see page 31\)](#page-30-0)
- **[СКУД](#page-33-0)**[\(see page 34\)](#page-33-0)
	- [Идентификаторы](#page-38-0)[\(see page 39\)](#page-38-0)
	- [Правила доступа](#page-40-0)[\(see page 41\)](#page-40-0)
	- [Свободный доступ](#page-43-0)[\(see page 44\)](#page-43-0)
- [Переадресация](#page-45-0)[\(see page 46\)](#page-45-0)
- [Дополнительно](#page-47-0)[\(see page 48\)](#page-47-0)
- [Сообщения](#page-52-0)[\(see page 53\)](#page-52-0)
- [Журналы](#page-54-0)[\(see page 55\)](#page-54-0)
	- [E-mail](#page-58-0) [уведомления](#page-58-0)[\(see page 59\)](#page-58-0)
- [Безопасность](#page-60-0)[\(see page 61\)](#page-60-0)
- [Система](#page-61-1)[\(see page 62\)](#page-61-1)

# <span id="page-23-1"></span>4.1 Вход

Unable to render include or excerpt-include. Could not retrieve page.

# <span id="page-23-2"></span>4.2 Главная

После успешной авторизации отобразится следующий интерфейс:

#### Информация об устройстве

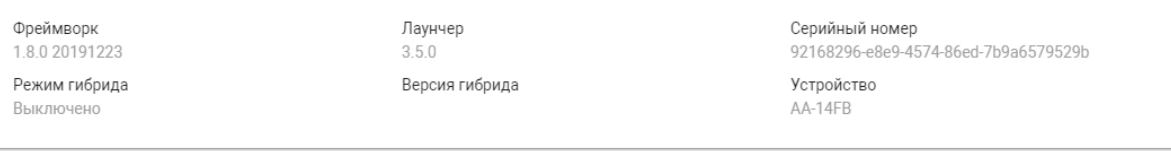

#### Информация о сети

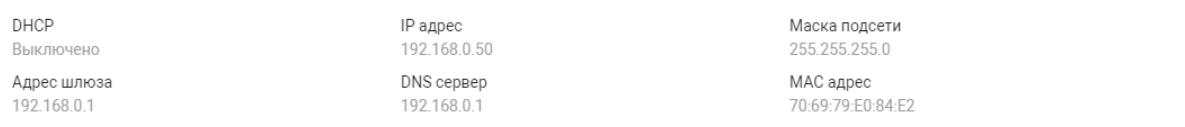

**Фреймворк:** Версия прошивки.

**Лаунчер:** Версия лаунчера.

**Серийный номер:** Серийный номер устройства.

**Режим гибрида:** Текущий режим подключения гибридного адаптера.

**Версия гибрида:** Версия гибридного адаптера.

**Устройство:** Модель устройства.

### <span id="page-24-0"></span>4.2.1 Информация о сети

**DHCP:** Текущее состояние DHCP подключения.

**IP адрес:** Текущий IP адрес панели.

**Маска подсети:** Маска подсети.

**Адрес шлюза:** Адрес основного шлюза.

**DNS сервер:** Адрес DNS сервера.

**MAC адрес:** MAC адрес панели.

## <span id="page-24-1"></span>4.3 Сеть

В данном разделе устанавливаются основные сетевые параметры, а также настройки даты/веремени,

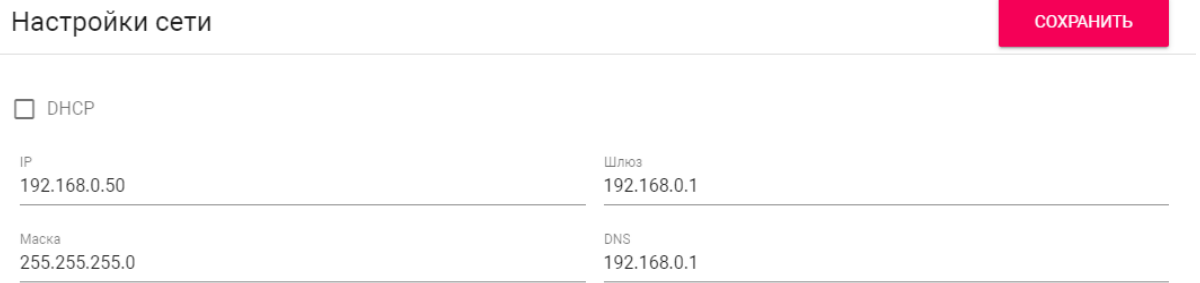

## <span id="page-24-2"></span>4.3.1 **Настройки сети**

**DHCP:** Включение/выключение режима получения сетевых настроек автоматически.

**IP:** IP-адрес вызывной панели.

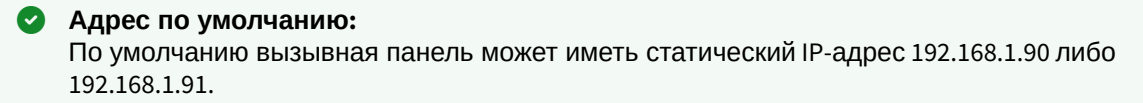

**Маска:** Маска подсети.

**Шлюз:** Основной шлюз.

**DNS:** Адрес DNS сервера.

### <span id="page-24-3"></span>4.3.2 Пользовательский NTP

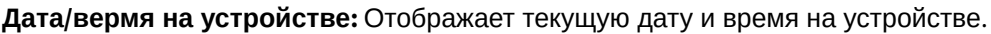

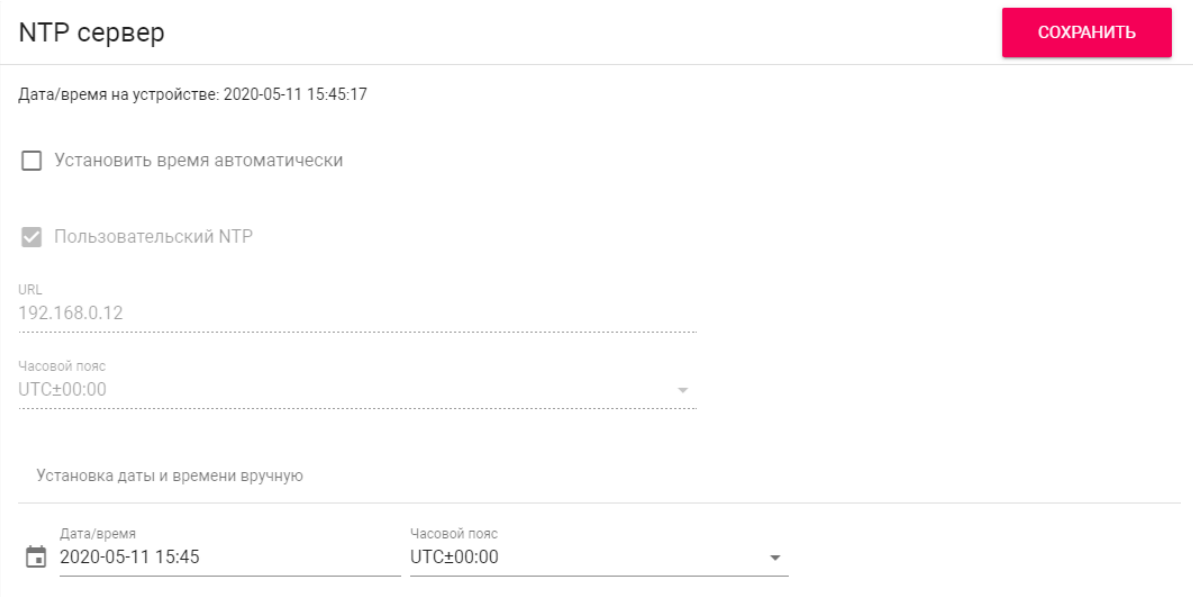

**Установить время автоматически:** Включение/выключение автоматической установки времени. **Пользовательский NTP:** Включение/выключение использования пользовательского NTP сервера. **URL:** Поле ввода адреса пользовательского NTP сервера.

**Часовой пояс:** Выбор часового пояса.

**Установка даты и времени вручную:** Поля для ручного ввода даты и времени.

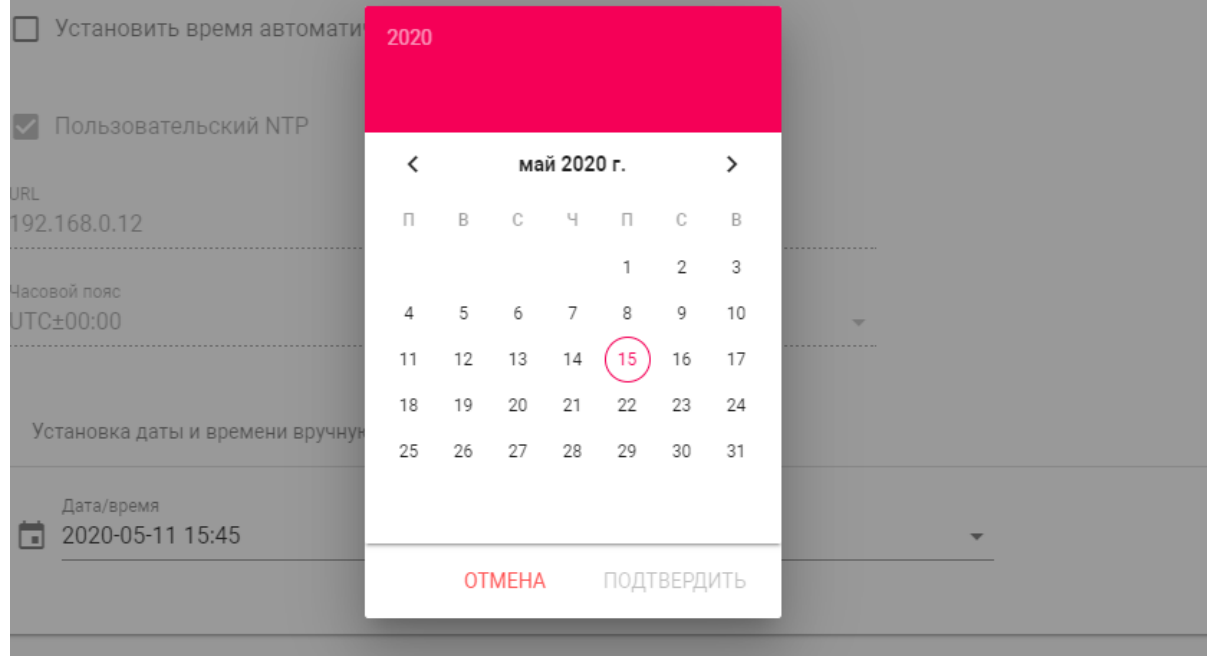

## <span id="page-26-0"></span>4.3.3 Система управления

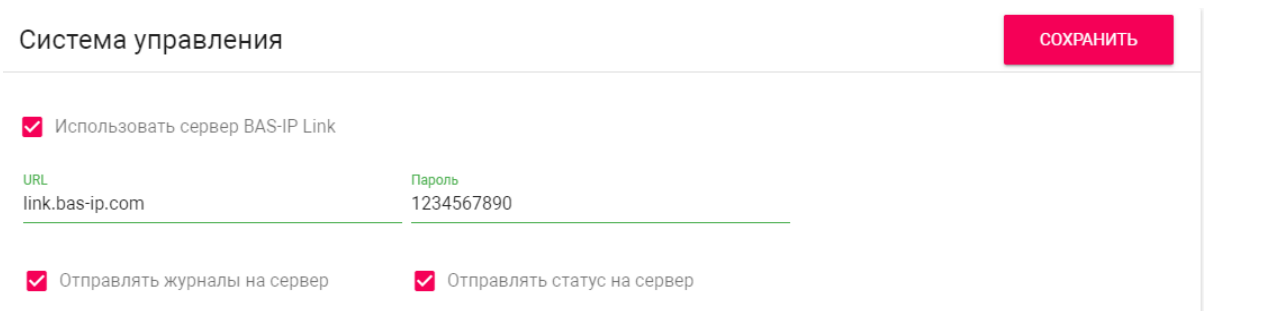

**Использовать сервер BAS-IP Link:** Включение/выключение использования ПО для мониторинга и управления домофонной системой Link.

**URL:** Адрес сервера управления.

**Пароль:** Пароль доступа.

**Отправлять журналы на сервер:** Включение/выключение отправки журналов панели на сервер.

**Отправлять статус на сервер:** Включение/выключение отправки текущего статуса панели на сервер.

## <span id="page-26-1"></span>4.4 Вызывная панель

## <span id="page-26-2"></span>4.4.1 Настройка адреса

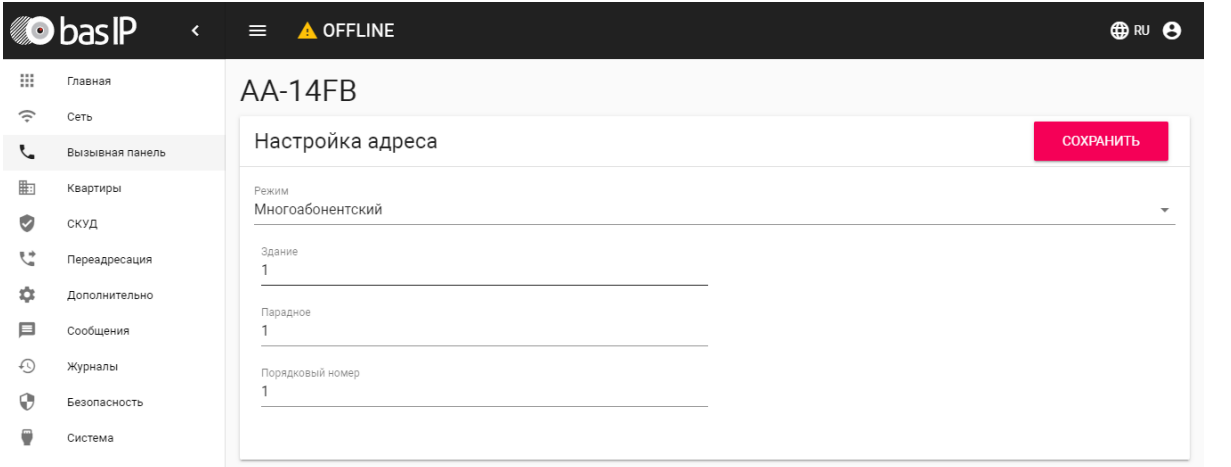

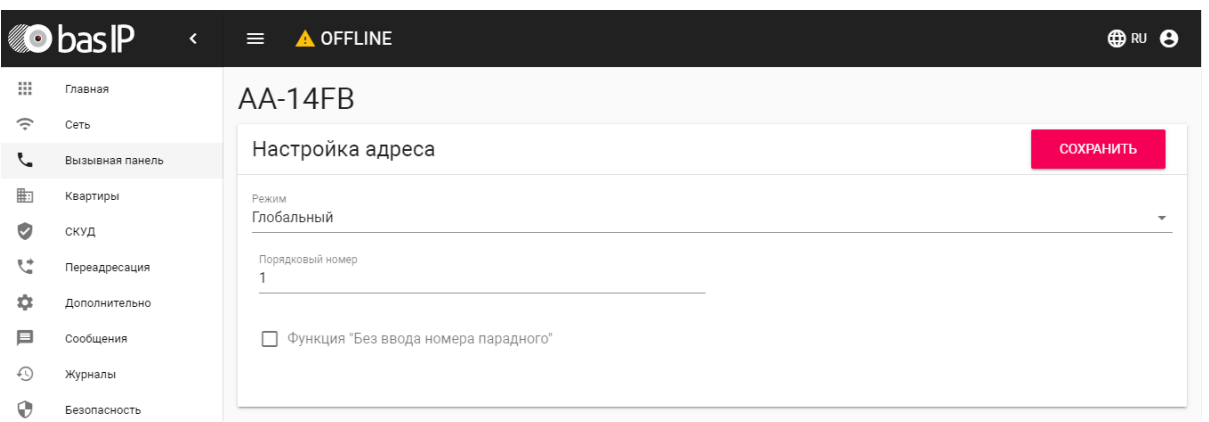

**Режим:** Выбор режима работы панели.

#### **Информация о работе режимов**

При выборе режима **"Глобальный"**, для вызова нужного монитора необходимо ввести 4 цифры номера здания, 2 цифры номера парадного, 2 цифры номера этажа и 2 цифры номера квартиры.

При выборе режима **"Многоабонентский"**, для вызова нужного монитора достаточно ввести 2 цифры номера этажа и 2 цифры номера квартиры.

**Функция "Без ввода номера парадного":** Доступна в глобальном режиме вызывной панели. Необходима для вызова монитора без ввода номера парадного.

#### **Без ввода номера парадного** Для работы этой функции у всех мониторов значение парадного необходимо установить 0.

#### **Здание:** Номер здания.

**Парадное:** Номер парадного.

**Порядковый номер:** Порядковый номер вызывной панели.

#### **Порядковая нумерация панелей**

Если у вас несколько вызывных панелей, которые имеют один логический адрес, тогда в поле **"Порядковый номер"** укажите значение 2, 3, 4, 5 и т.д., до 9.

## <span id="page-27-0"></span>4.4.2 Настройки SIP

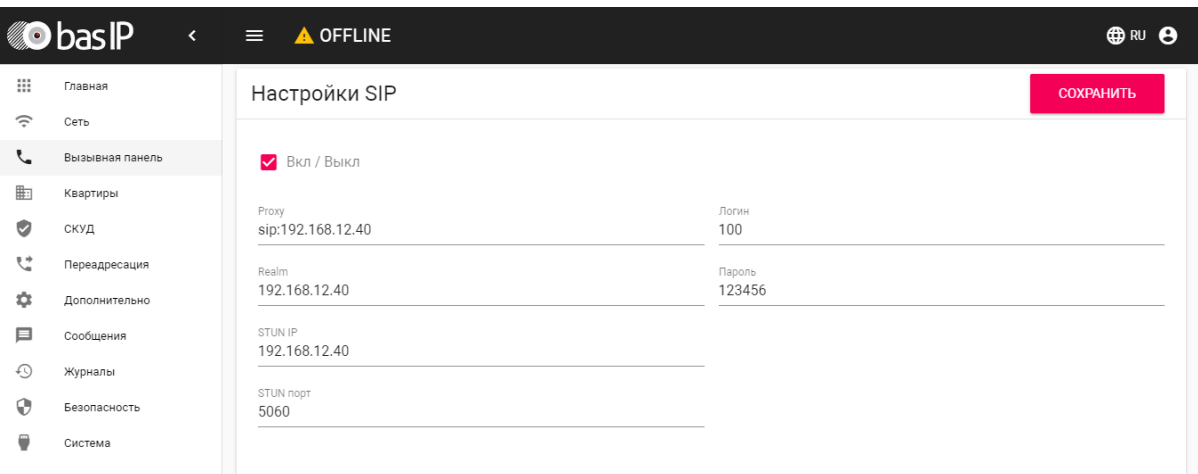

**Вкл/Выкл:** Включение/выключение SIP регистрации.

**Прокси:** Прокси SIP сервера, который может быть представлен как IP адресом, так и доменным именем.

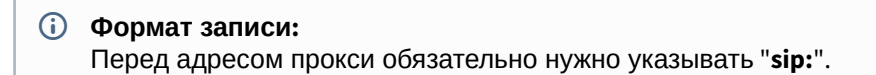

**Сервер:**  Адрес SIP сервера.

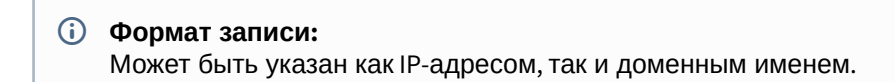

**STUN IP:** Адрес [STUN](https://ru.wikipedia.org/wiki/STUN) [сервера](https://ru.wikipedia.org/wiki/STUN)<sup>[4](https://ru.wikipedia.org/wiki/STUN)</sup>.

**Пример:** [stun.l.google.com](http://stun.l.google.com/)<sup>[5](http://stun.l.google.com/)</sup>.

**STUN порт:** Порт STUN сервера.

**Примечание:** Для STUN сервера Google используется порт 19302.

**Пользователь:**  SIP номер.

**Пример:** 2222

**Пароль:** Пароль от SIP номера.

## <span id="page-28-0"></span>4.4.3 Настройки вызова

4 https://ru.wikipedia.org/wiki/STUN 5 http://stun.l.google.com/

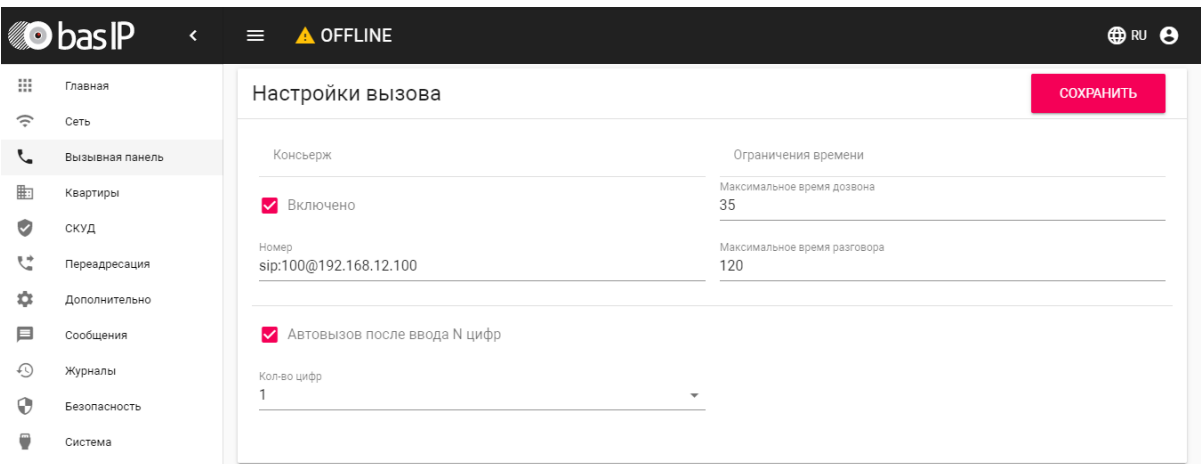

**Консьерж:** Включение/выключение функции вызова заданного номера в строке "Номер" при нажатии кнопки консьержа.

**Номер:** Направление, на которое будет совершаться вызов при нажатии кнопки консьержа.

Если функция не включена, вызов консьержа происходит по внутреннему протоколу. Если в системе есть мониторы консьержа, вызов поступит на основной монитор. Если он не отвечает, вызов будет последовательно переходить на остальные мониторы в системе, если таковые имеются.

**Максимальное время дозвона:** Временной интервал, по истечении которого панель автоматически завершит исходящий вызов, если нет ответа.

**Максимальное разговора:**  Временной интервал, по истечении которого панель автоматически завершит исходящий разговор.

**Автовызов после ввода N цифр:** Функция автоматического набора после ввода цифр, указанных в строке "Кол-во цифр".

**Кол-во цифр:** Выбор количества цифр, по нажатии которых произойдет автоматический вызов с панели.

## <span id="page-29-0"></span>4.4.4 Настройки устройства

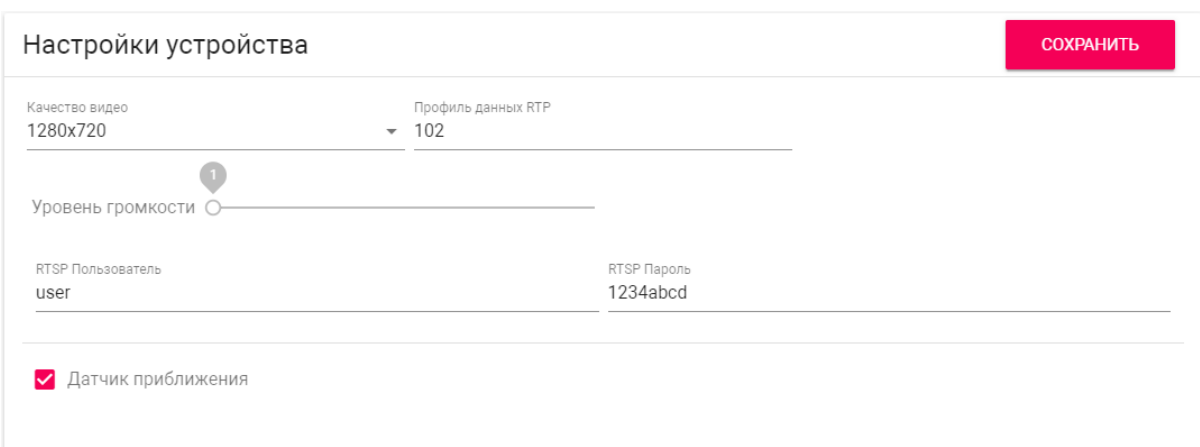

**Разрешение видео:** Выбор предпочитаемого разрешения видео.

**Профиль данных RTP:** Выбор предпочитаемого профиля данных RTP.

**Уровень громкости:** Регулировка уровня громкости динамика панели.

**RTSP пользователь:** Логин для доступа к RTSP потоку панели.

**RTSP пароль:** Пароль для доступа к RTSP потоку панели.

**Датчик приближения:** Включение/выключение ИК датчика приближения. При обнаружении движения на расстоянии 50 см панель автоматически может включить подсветку клавиатуры, дисплей или функцию распознавания лиц.

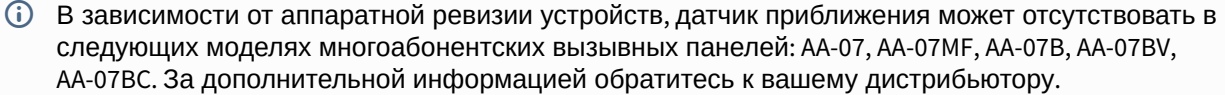

## <span id="page-30-0"></span>4.5 Квартиры

В данном меню отображается список квартир.

Квартира - логическая сущность, предназначенная для привязки к ней идентификаторов, кодов доступа и переадресаций. Также квартиры используются в качестве записей телефонной книги на экране устройства.

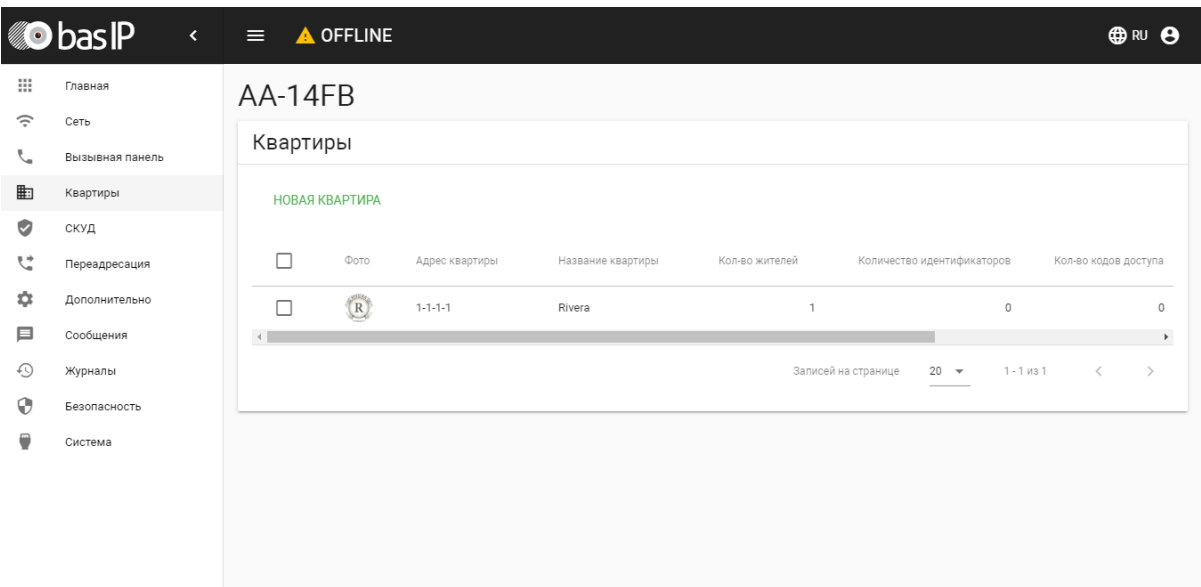

## **Новая квартира**

После нажатия на кнопку "Новая квартира" отобразится следующий интерфейс:

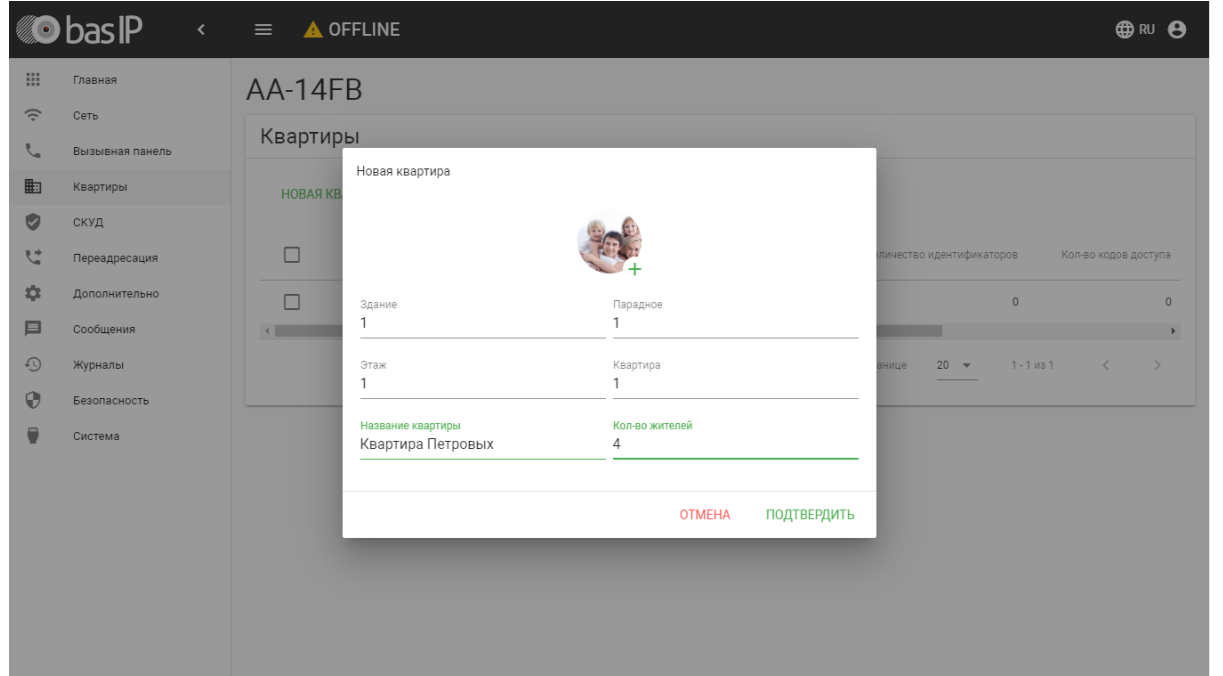

#### **Здание:**

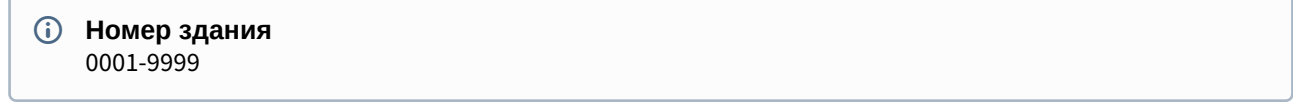

### **Парадное:**

**Номер парадного** 00-99

#### **Этаж:**

**Номер этажа** 00-99

#### **Квартира:**

**Номер квартиры** 01-99

**Название квартиры:** Название квартиры. Например, "Квартира Петровых".

**Количество жителей:** Условное количество жителей, которые проживают в этой квартире.

Также в этом окне можно загрузить фотографию жильцов в формате JPEG или PNG для последующего отображения в телефонной книге панели.

После нажатия на кнопку "Подтвердить" отобразится следующая таблица:

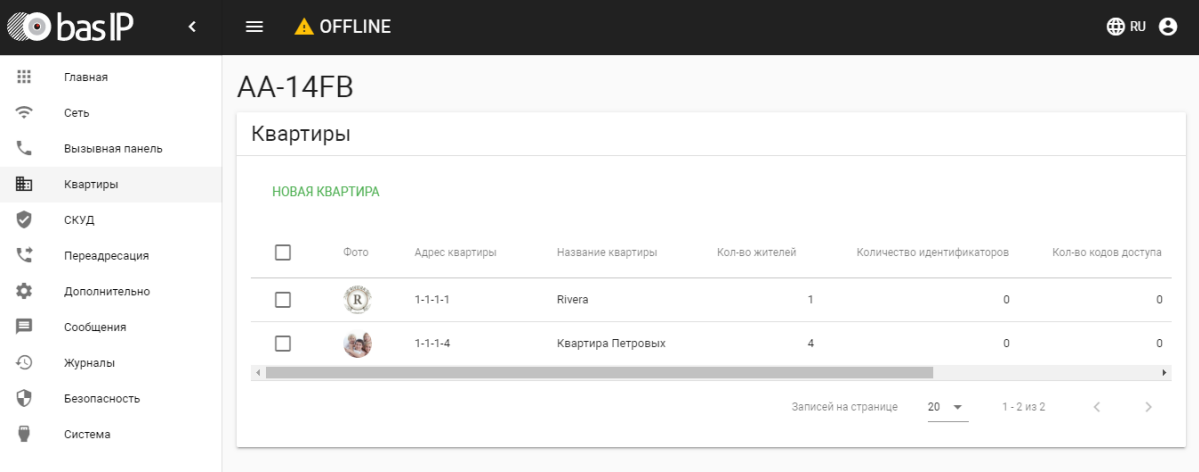

В таблице указаны следующие столбцы:

**Название квартиры:** Название квартиры.

**Количество жителей:** Условное количество жителей в этой квартире.

**Количество идентификаторов:** Количество идентификаторов, которые выданы для этой квартире. Идентификаторы можно создавать в меню "СКУД", вкладка "[Идентификаторы](https://wiki.bas-ip.com/aa07v4/konfigurirovanie-cherez-web-interfejs/skud/identifikatory)[6](https://wiki.bas-ip.com/aa07v4/konfigurirovanie-cherez-web-interfejs/skud/identifikatory)".

**Количество кодов доступа:** Количество кодов доступа, которые выданы для этой квартиры.

**Количество переадресаций:** Количество переадресаций, настроенных для этой квартиры.

**Действия:** Редактирование либо удаление квартиры.

<sup>6</sup> https://wiki.bas-ip.com/aa07v4/konfigurirovanie-cherez-web-interfejs/skud/identifikatory

# <span id="page-33-0"></span>4.6 СКУД

В данном меню указываются общие параметры управления системой контроля доступа, правила доступа и идентификаторы.

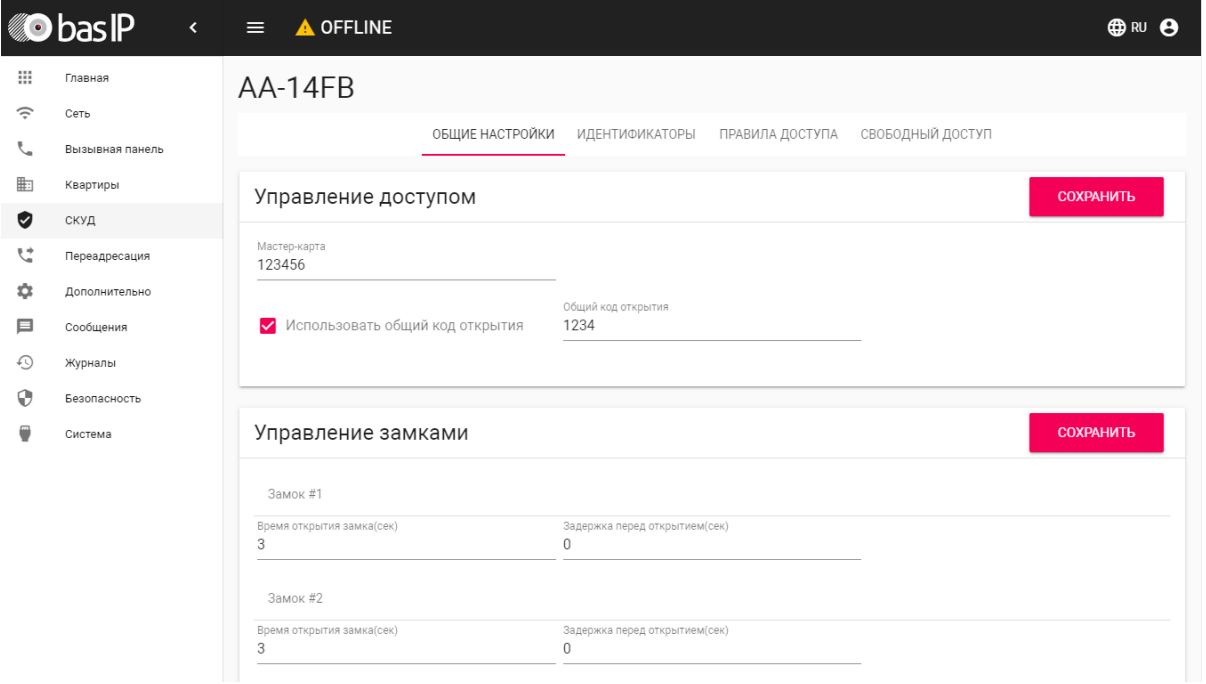

### <span id="page-33-1"></span>4.6.1 Управление доступом

**Мастер-карта:** Номер мастер-карты.

**Использовать общий код открытия:** Включение/выключение использования общего кода для открытия замка.

**Общий код открытия:** Вводимый на клавиатуре панели код для открытия замка.

При использовании модуля управления двумя замками SH-42, при вводе общего кода открытия на панели, будут открываться оба замка.

**Регистрация карт c помощью мастер-карты:**

Введите в поле «Мастер - карта» цифру 0 и нажмите кнопку «Применить».

Далее поднесите необходимую для регистрации мастер-карту к области считывателя панели – отобразится текстовое уведомление **"Ключ админа"** и прозвучит сигнал «БИП» , который означает, что мастер - карта успешно зарегистрирована.

После этого к области считывателя панели подносите по очереди карты пользователей. После каждой карты пользователя будет звучать сигнал «БИП», который означает успешную регистрацию поднесенной карты. Также на дисплее панели отобразится, что добавлена новая карта.

**Время между добавлением карт не должно превышать 10 секунд.**

## <span id="page-34-0"></span>4.6.2 **Управление замками**

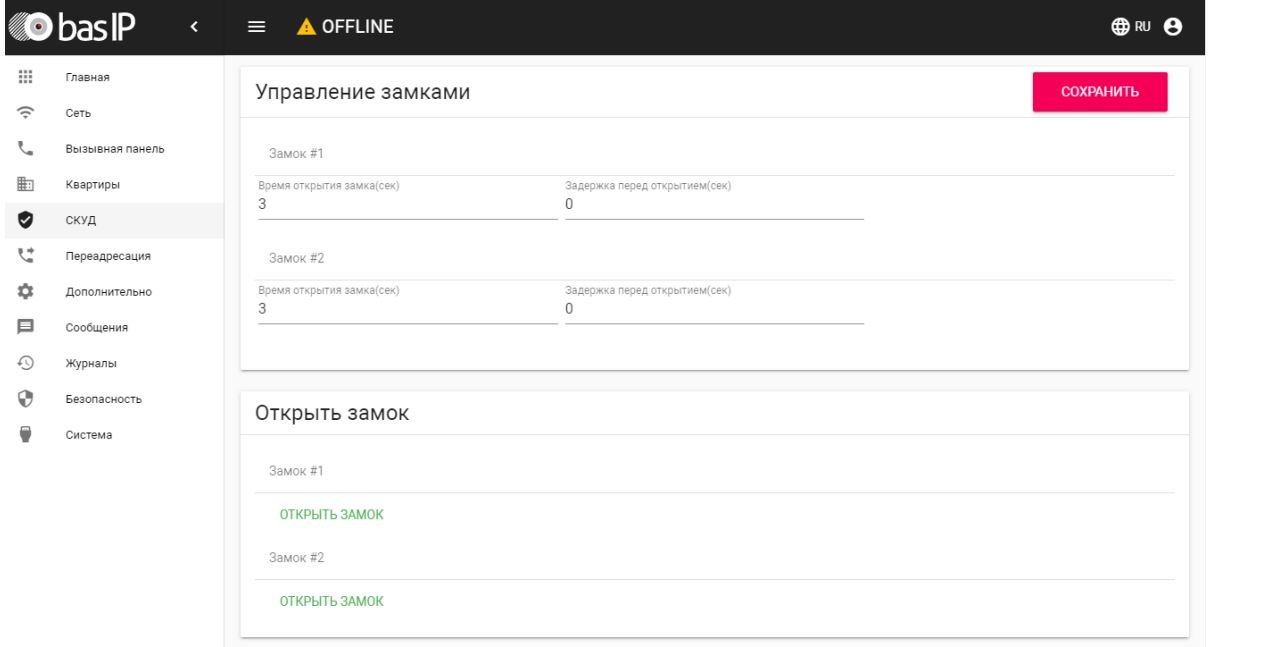

#### **Замок #1, Замок #2**

**Время открытия замка (сек):** Время, на которое будут замкнуты или разомкнуты контакты реле панели.

**Задержка перед открытием:** Время, по истечении которого произойдет замыкание или размыкание контактов реле панели (задержка до открытия).

#### <span id="page-34-1"></span>4.6.3 Открыть замок

#### **Замок #1, Замок #2**

**Открыть замок:** Функция открытия выбранного замка из WEB интерфейса панели.

## <span id="page-34-2"></span>4.6.4 Дополнительные настройки

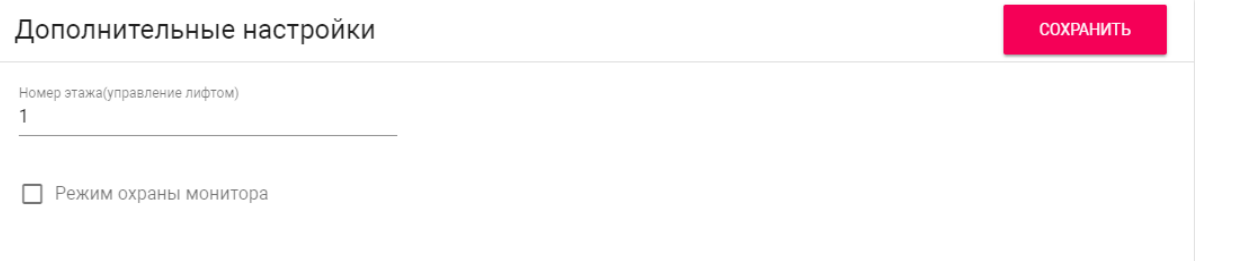

**Номер этажа (управление лифтом):** Номер этажа, на котором установлена вызывная панель. Параметр необходим для вызова лифта на указанный этаж при поднесении идентификатора к считывателю панели при использовании модуля лифта EVRC-IP.

**Режим охраны монитора:** Отключение сигнализации на внутреннем мониторе при поднесении карты, которая привязана к логическому адресу этого монитора.

### <span id="page-35-0"></span>4.6.5 Серверное управление доступом

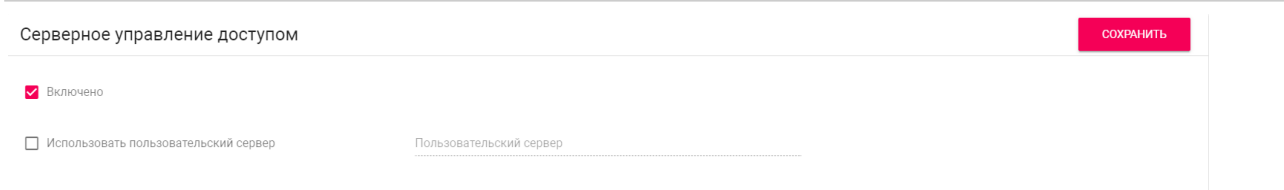

**Включено:** Включение/выключение режима работы панели, при котором карты доступа и идентификаторы не хранятся в памяти панели и при поднесении таковой к считывателю, панель будет отправлять запрос на сервер и ожидать ответ - давать доступ или нет.

Таймаут получения ответа от сервера составляет **до 15 секунд**. По истечению этого времени, панель автоматически обращается к своей базе данных и предоставляет либо не предоставляет доступ.

**Использовать пользовательский сервер:** Включение/выключение использования пользовательского сервера для управления панелью.

**Пользовательский сервер:** Адрес пользовательского сервера. В качестве сервера может использоваться сервер $\mathop{\mathsf{Link}}\nolimits^7.$  $\mathop{\mathsf{Link}}\nolimits^7.$  $\mathop{\mathsf{Link}}\nolimits^7.$  $\mathop{\mathsf{Link}}\nolimits^7.$  $\mathop{\mathsf{Link}}\nolimits^7.$ 

### <span id="page-35-1"></span>4.6.6 Распознавание лица

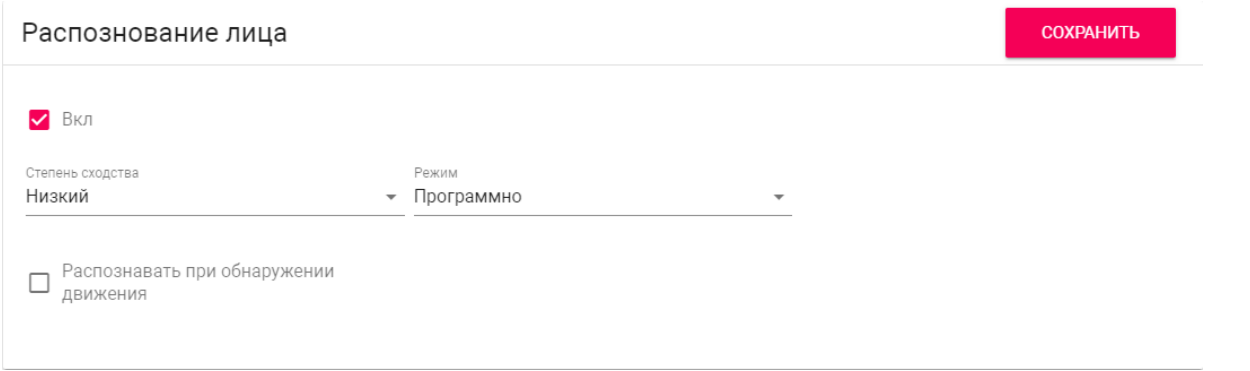

**Вкл:** Включение/выключение функции распознавания лиц в панели. Опция используется для получения доступа в помещение путем сканирования лица посетителя.

<sup>7</sup> https://wiki.bas-ip.com/display/BASIPLINK/BAS-IP+Link

**Сходство:** Выбор уровня сходства лица, где **"Низкое"** - минимальное сходство, а **"Высокое"** максимальное. При низком уровне сходства доступ может предоставляться с большей погрешностью, чем при высоком уровне.

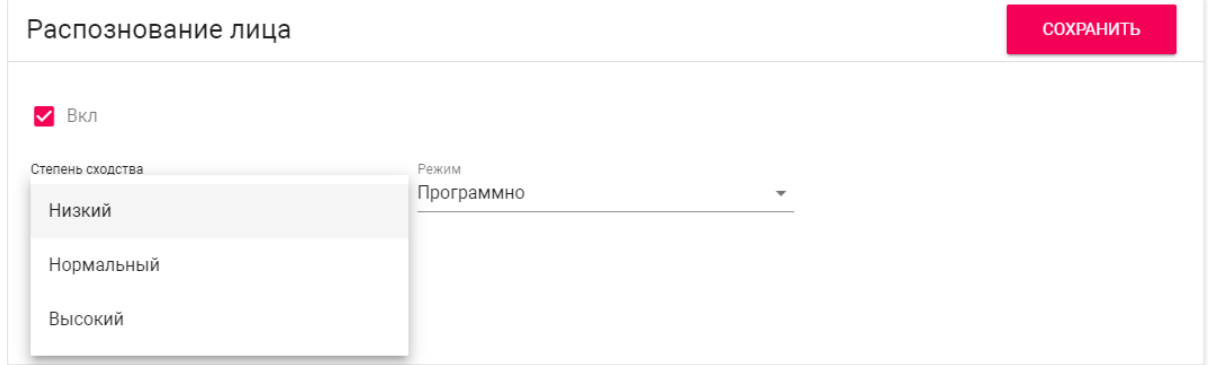

**Режим:** Выбор режима распознавания лиц. **"Программный"** - Для распознавания лиц используется только программный алгоритм распознавания.. **"3D"** - к программному процессу распознавания добавляется дополнительное сканирование с использованием ИК излучения для защиты от подмены по фотографии и определения реального человека перед панелью.

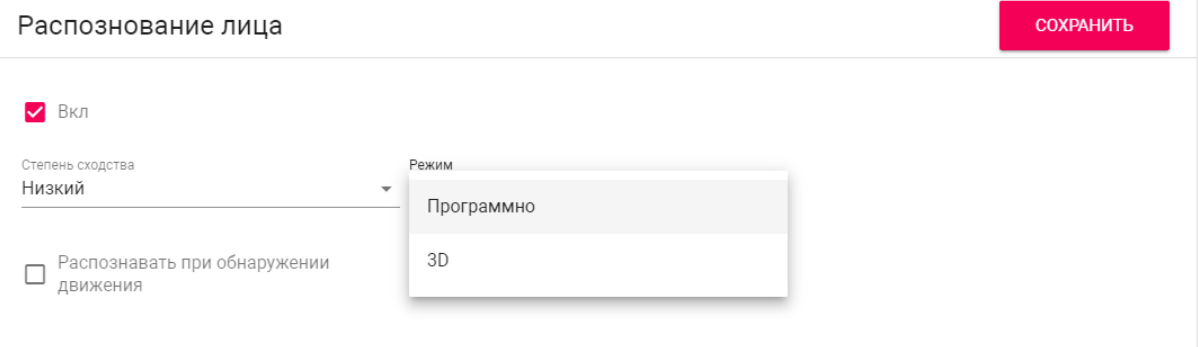

**Распознавать при обнаружении движения:** Автоматический запуск: Включение/выключение автоматического распознавания лица по активации датчика движения в панели. При приближении человека на расстояние до 50 см, панель будет выходить из режима ожидания включать функцию распознавания лиц.

### <span id="page-36-0"></span>4.6.7 Вход датчика двери

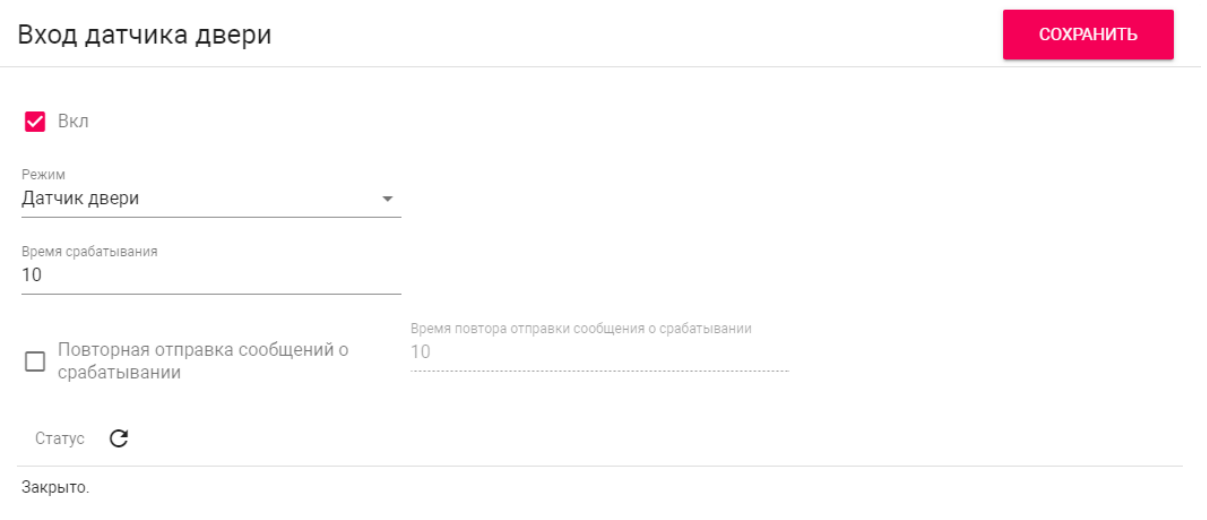

**Вкл:** Включение/выключение использования входа датчика двери. Датчик двери используется для мониторинга состояния двери. Если дверь была не закрыта, по истечению времени срабатывания, в журнале отобразится, что дверь не закрыта.

**Режим:** Выбор режима работы входа. **Датчик двери** - используется при подключенном датчике двери . **Кнопка входа** - используется при подключении внешней кнопки входа.

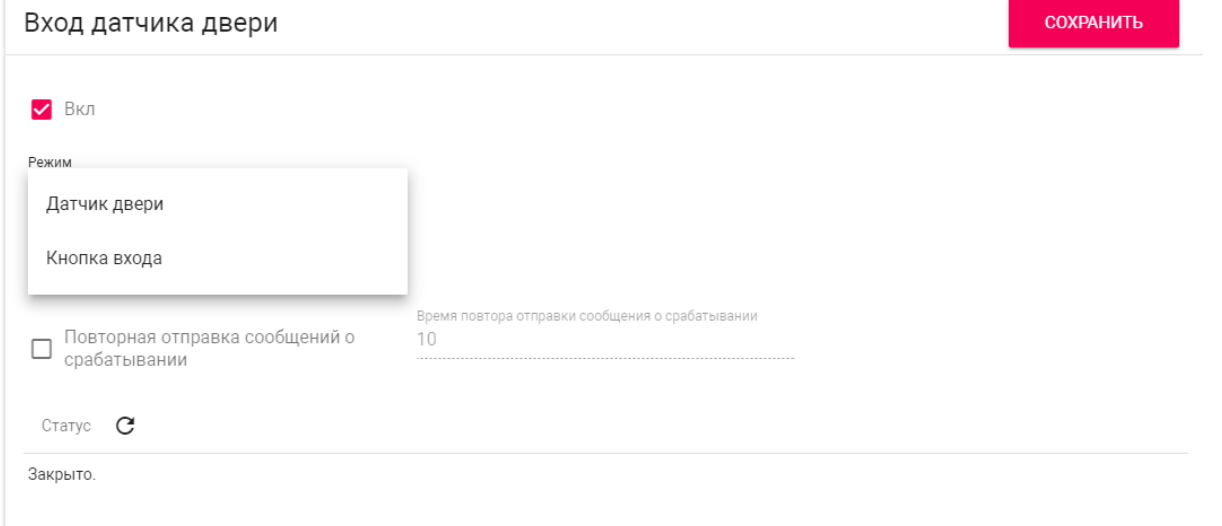

**Время срабатывания:** Временной инервал, по истечению которого, в журнале отобразится запись о том, что дверь не закрыта.

**Повторная отправка сообщений о срабатывании:** Включение/выключение повторной отправки сообщений в журнал системы и на e-mail.

**Время повтора отправки сообщений о срабатывании:** Интервал в секундах, по истечению которого в журнале системы отобразится повтороне сообщение о том, что дверь не закрыта.

**Статус:** Обновление текущего статуса входа датчика двери.

## <span id="page-38-0"></span>4.6.8 Идентификаторы

В данном меню отображается таблица идентификаторов и кодов доступа, добавленных в память вызывной панели.

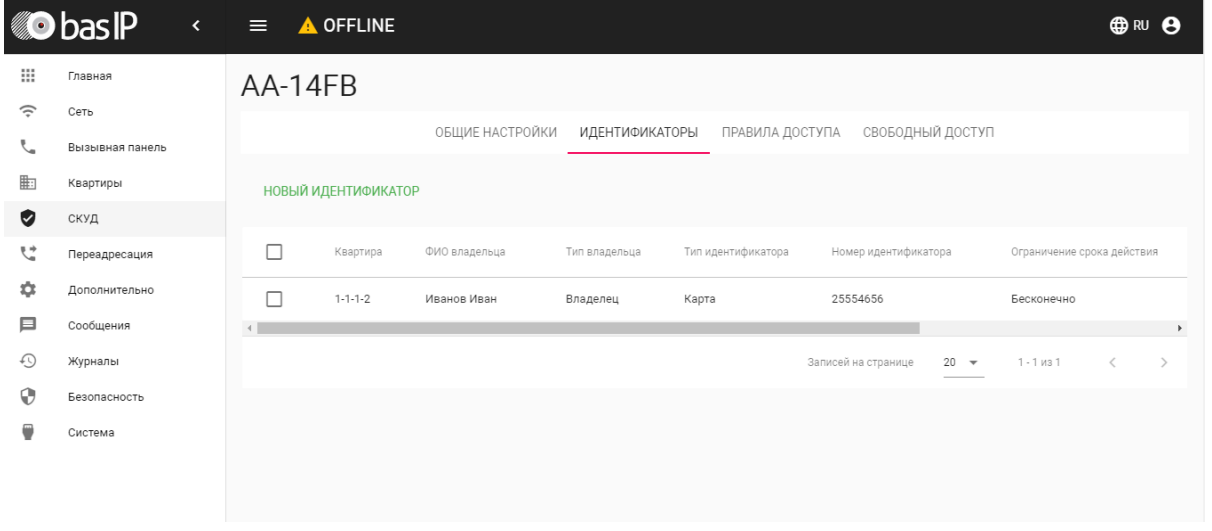

### <span id="page-38-1"></span>4.6.8.1 Добавление идентификатора

После нажатия на кнопку "Новый идентификатор" отобразится следующий интерфейс:

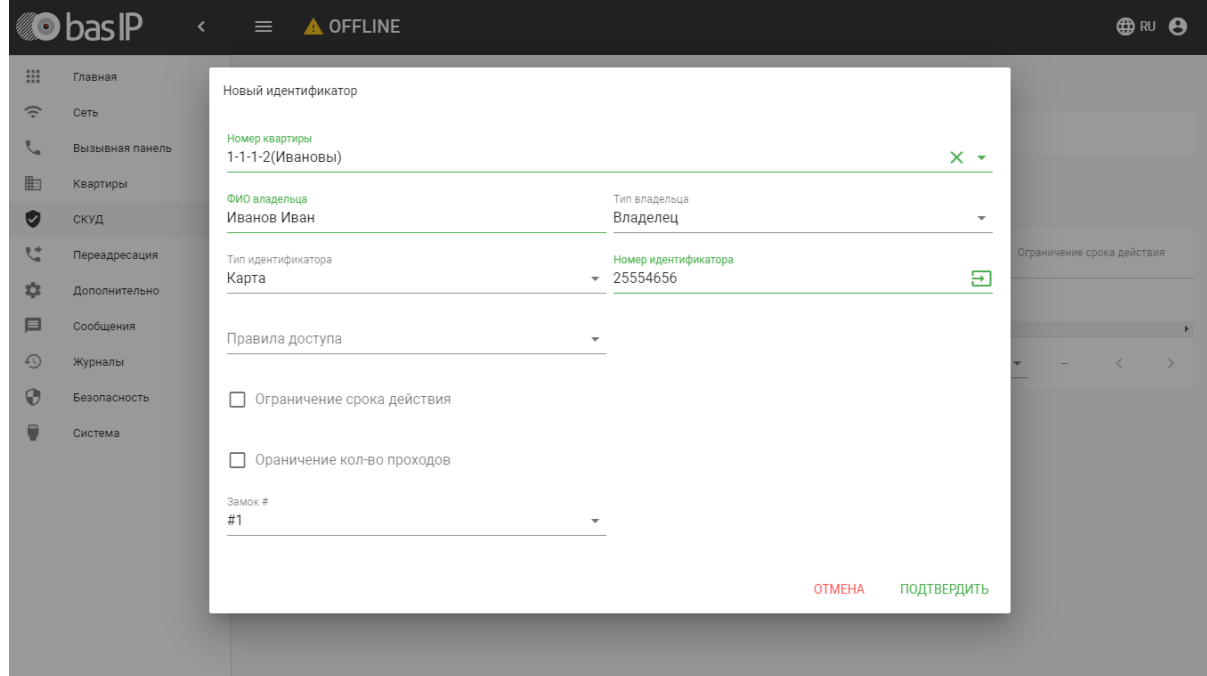

**Номер квартиры:** Выбор квартиры из существующего списка квартир.

**ФИО владельца:** Данные о владельце идентификатора.

**Тип владельца:** Выбор типа владельца идентификатора. Доступны типы "Владелец" и "Гость".

**Тип идентификатора:** Выбор типа идентификатора.

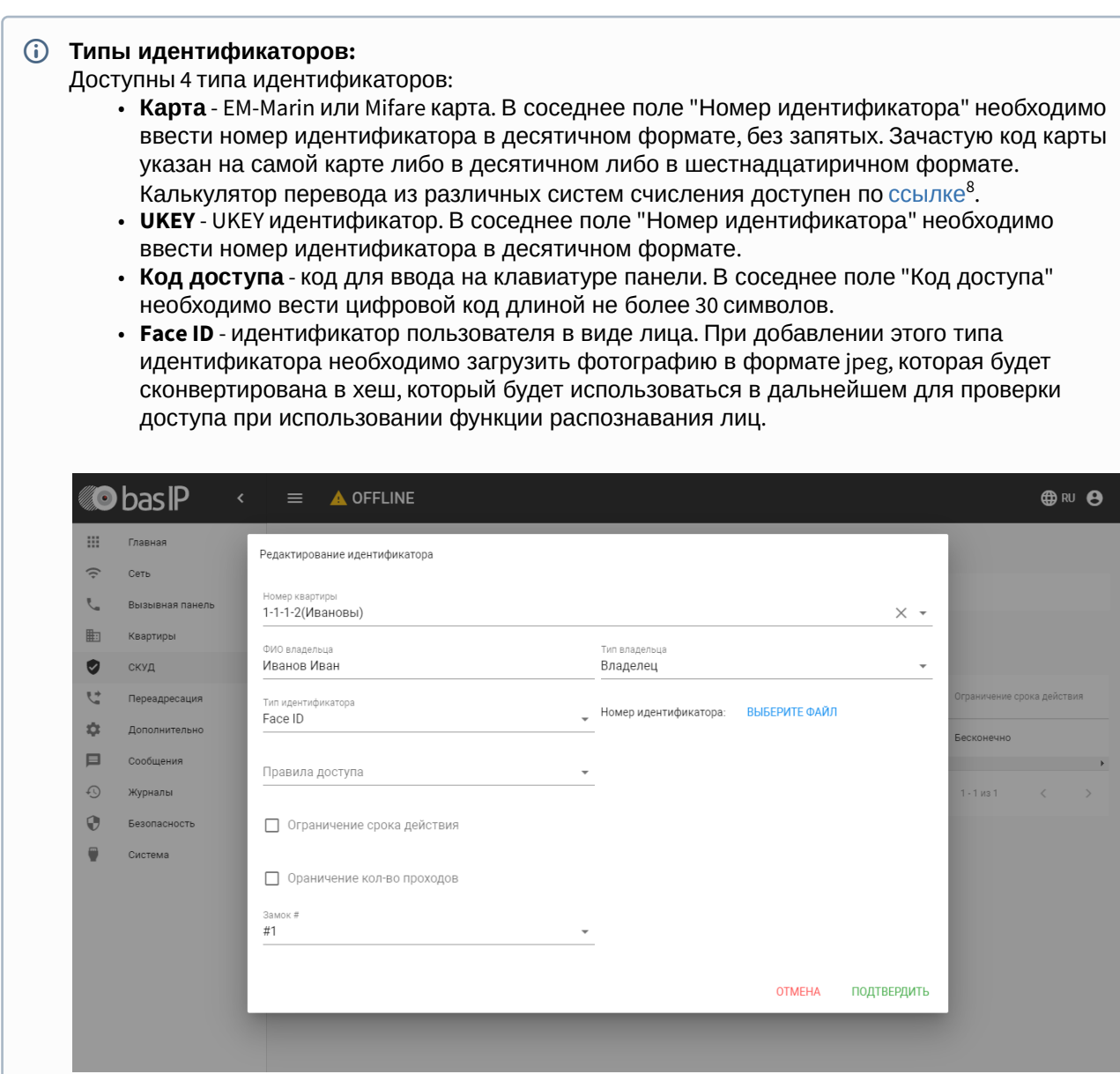

**Правило доступа:** Выбор правила доступа из существующего списка правил.

**Ограничение срока действия:** Ограничение срока действия идентификатора во времени.

**Ограничение кол-ва проходов:** Ограничение количества проходов для идентификатора. **Замок #:** Выбор открываемого замка.

<sup>8</sup> https://www.binaryhexconverter.com/hex-to-decimal-converter

## <span id="page-40-0"></span>4.6.9 Правила доступа

В данном меню устанавливаются правила доступа, согласно которым будет определяться уровень доступа различных пользователей и их идентификаторов.

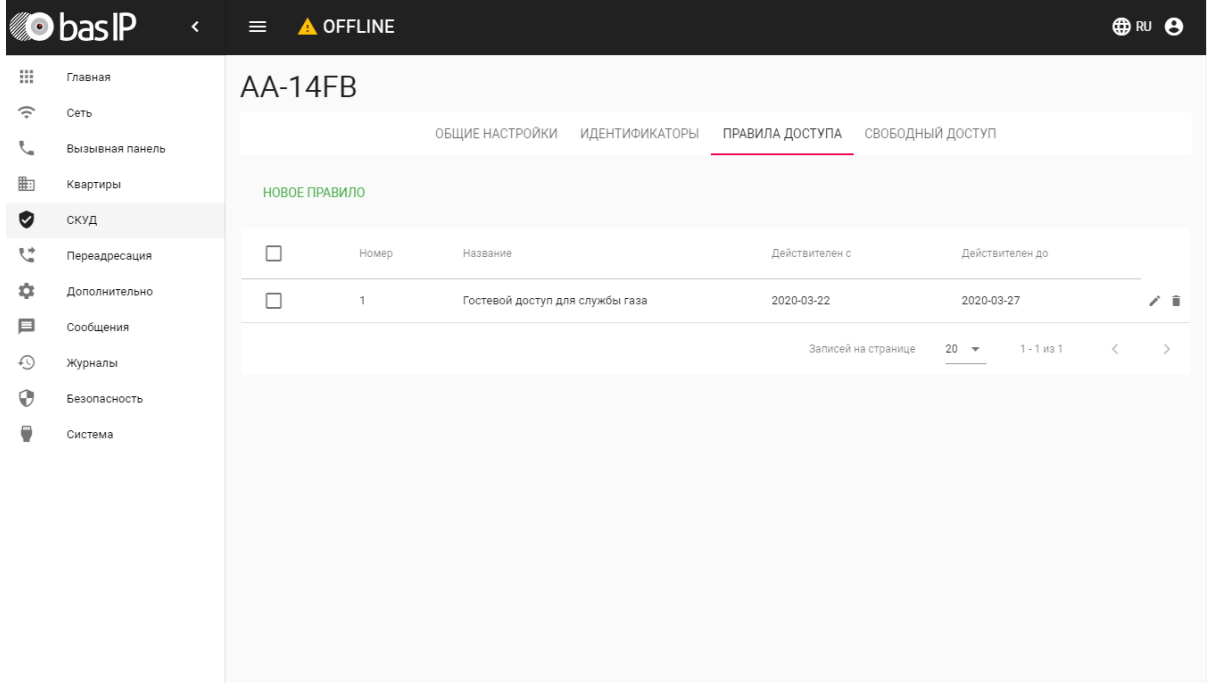

#### <span id="page-40-1"></span>4.6.9.1 Новое правило

После нажатия на кнопку "Новое правило" отобразится следующий интерфейс:

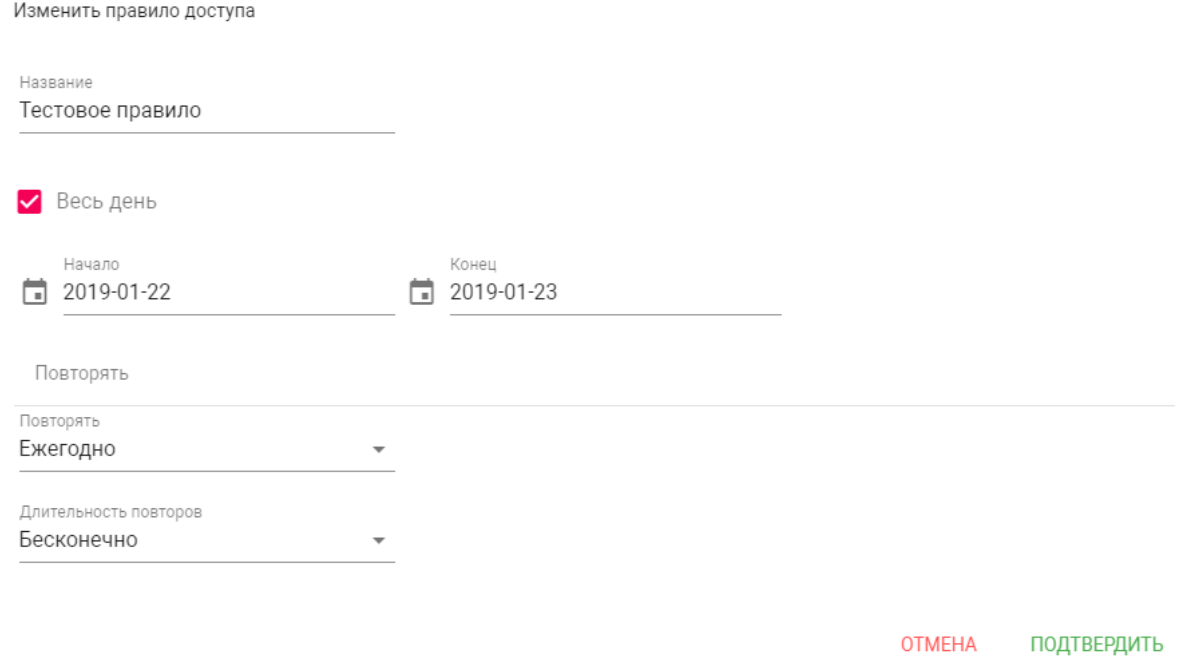

#### **Название:** Название правила.

**Весь день:** Включение/выключение указания временного интервала действия правила в сутках.

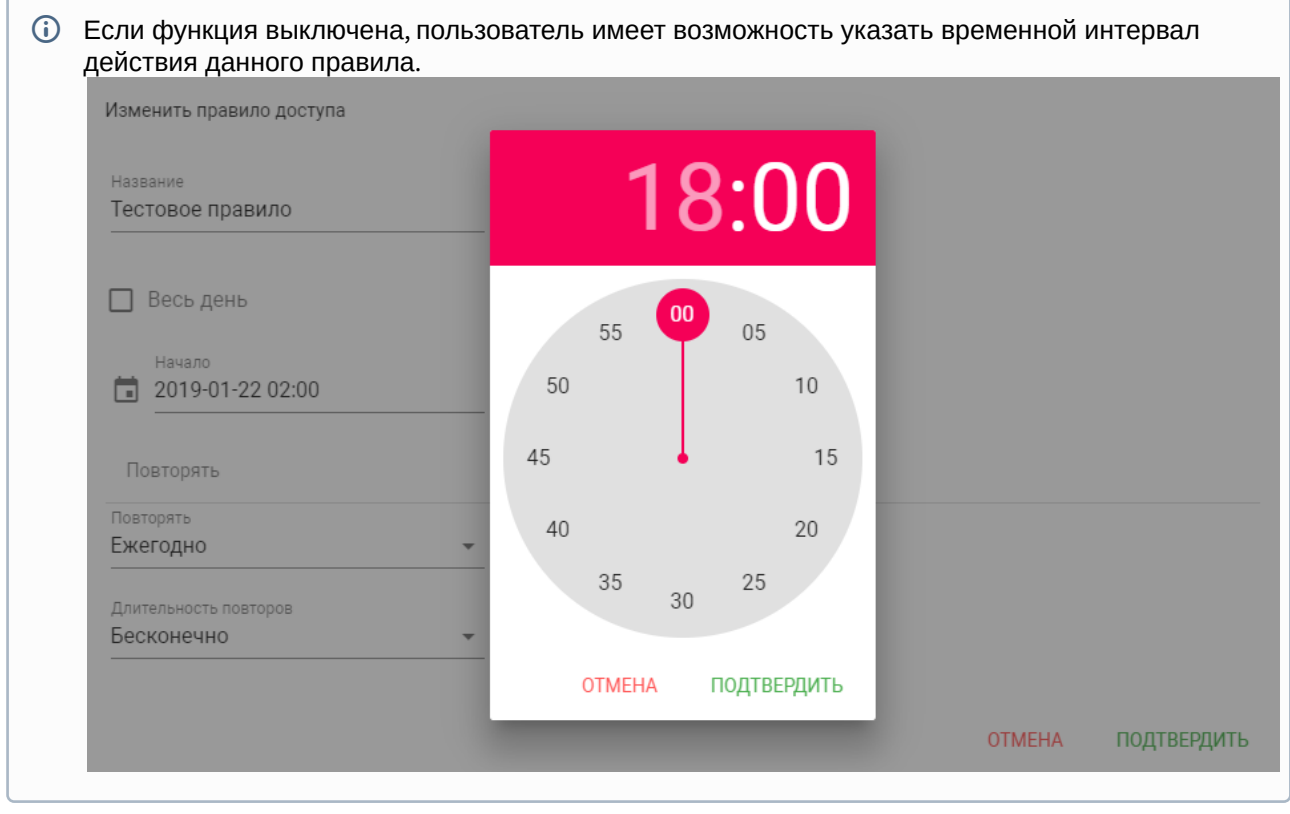

**Начало - Конец:** Выбор интервала действия данного правила.

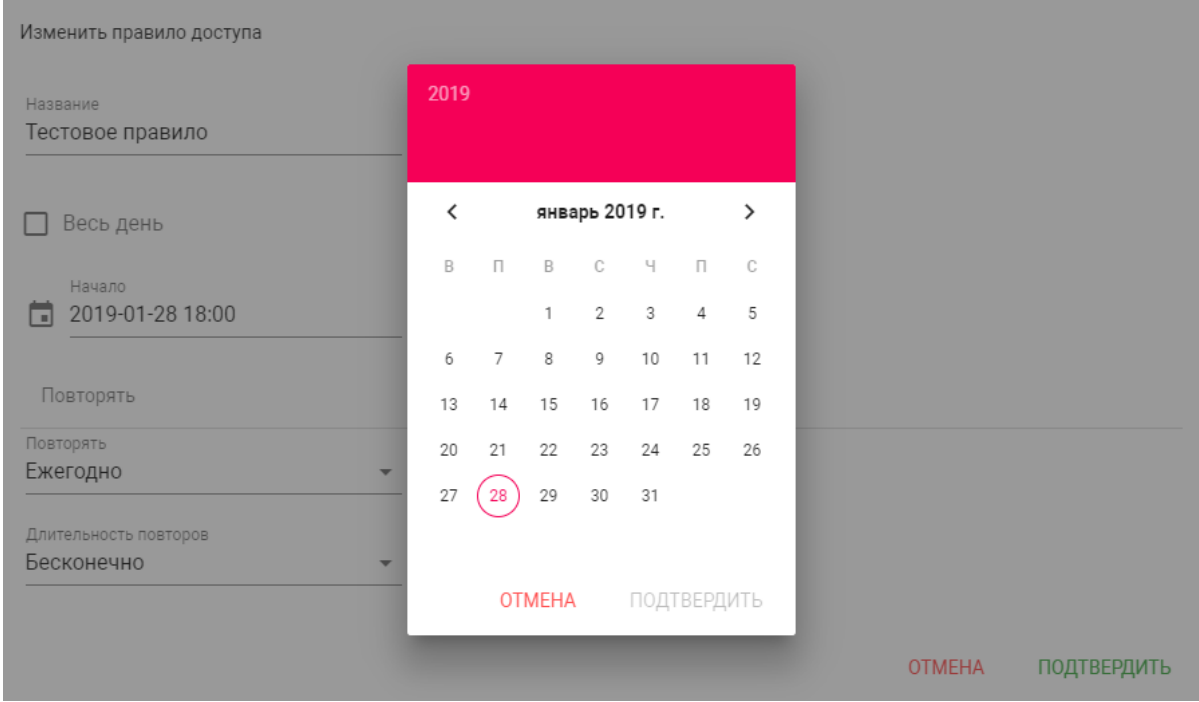

**Повторять:** Указание количества повторов данного правила исходя из различных временных условий. Доступные опции приведены ниже.

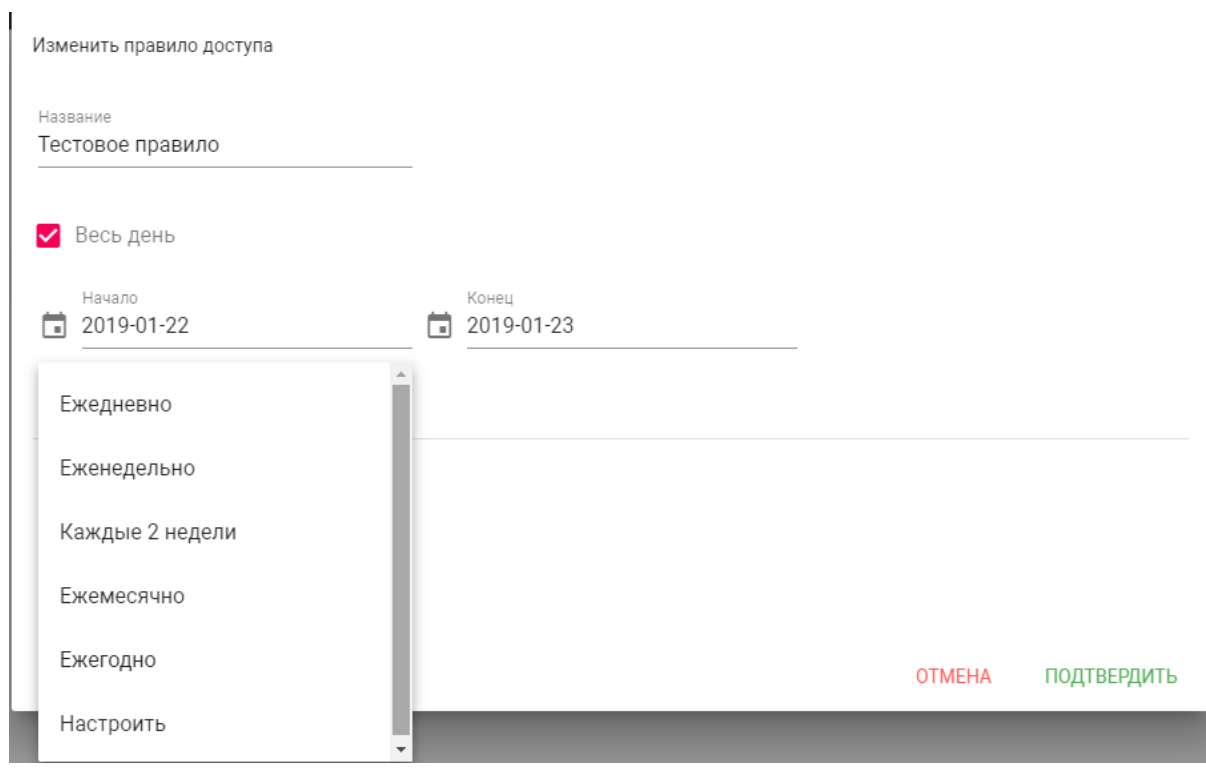

**Длительность повторов:** Выбор конечного периода действия данного правила

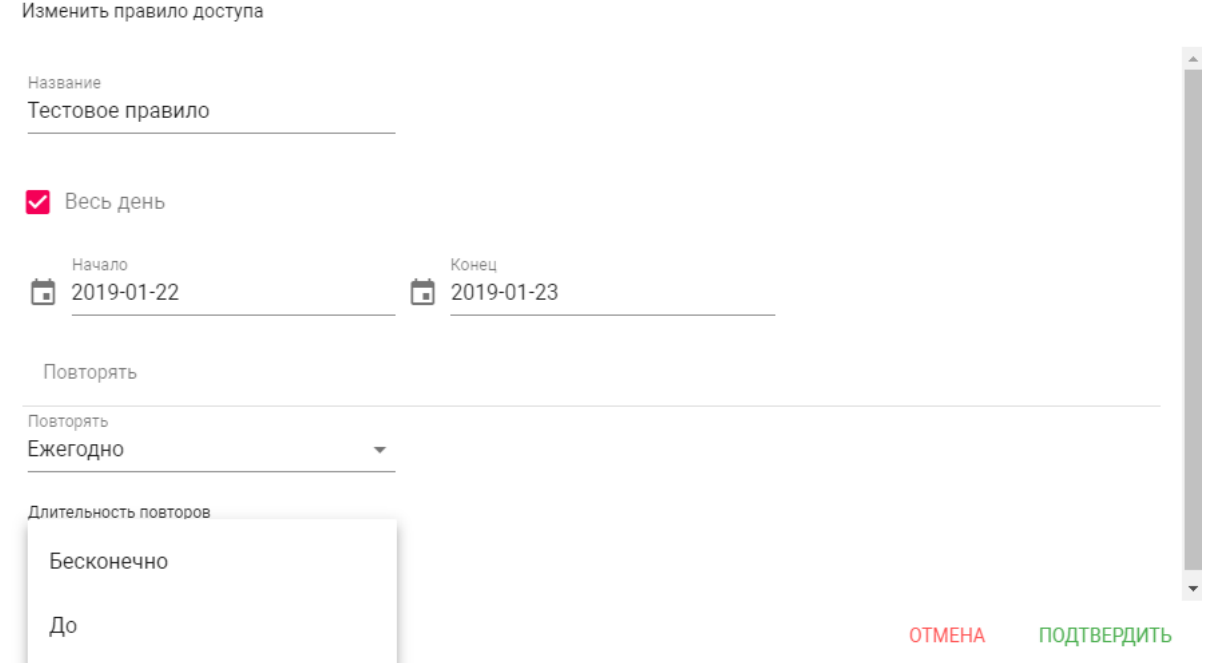

При выборе параметра "Бесконечно" правило будет действовать всегда. При выборе параметра "До", можно указать конечную дату действия данного правила.

## <span id="page-43-0"></span>4.6.10 Свободный доступ

 $\bar{z}$ 

В данном разделе можно произвести настройку свободного доступа для доступа в помещение по расписанию.

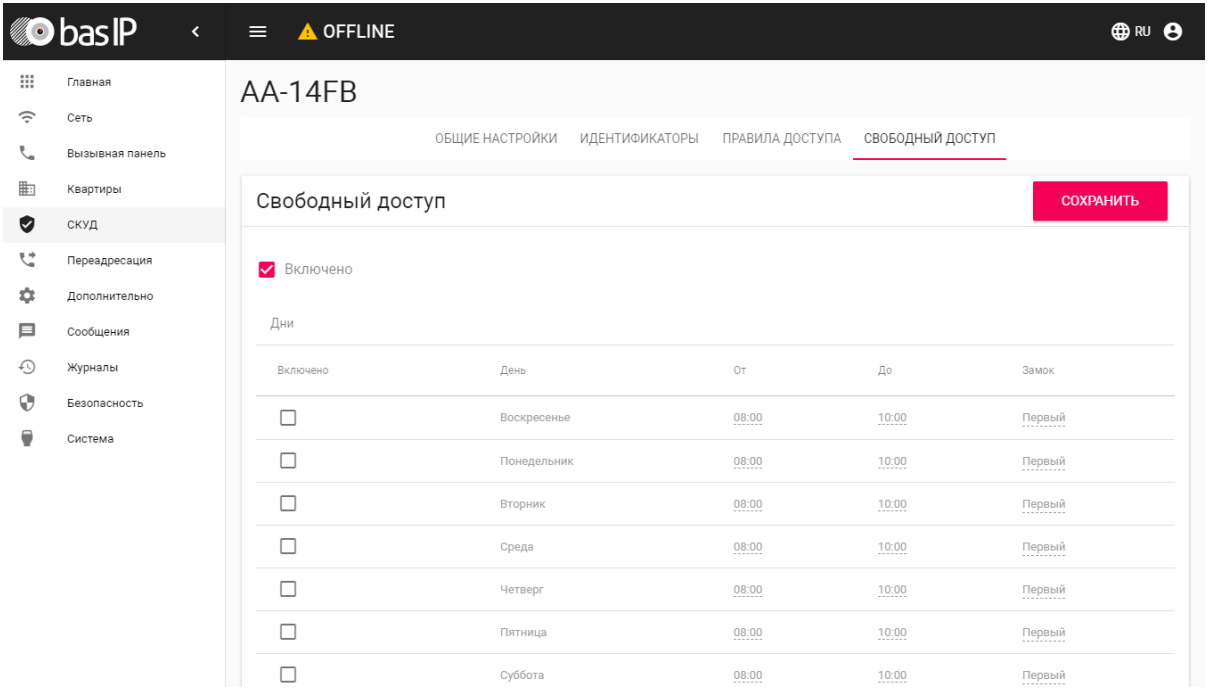

**Включено:** Включение/выключение функции свободного доступа в помещение по расписанию. Эта функция может быть использована для сервисных служб, посещение которых имеет регулярный характер, например почтальонов, служб доставки, клининговых служб и так далее.

#### **Активация функции**

Для получения доступа в помещение на вызывных панелях серии AA-07X и AA-09X необходимо нажать на кнопку информации в правом нижнем углу клавиатуры. Для получения доступа на вызывных панелях серии AA-11X, AA-12X и AA-14X необходимо нажать на кнопку консьержа два раза.

#### <span id="page-44-0"></span>4.6.10.1 Дни

Выбор дней недели, по которым будет осуществляться свободный доступ.

**Включено:** Включение/выключение активации функции свободного доступа по определенному дню недели.

**От:** Выбор начального значения временного интервала, по которому будет осуществляться доступ.

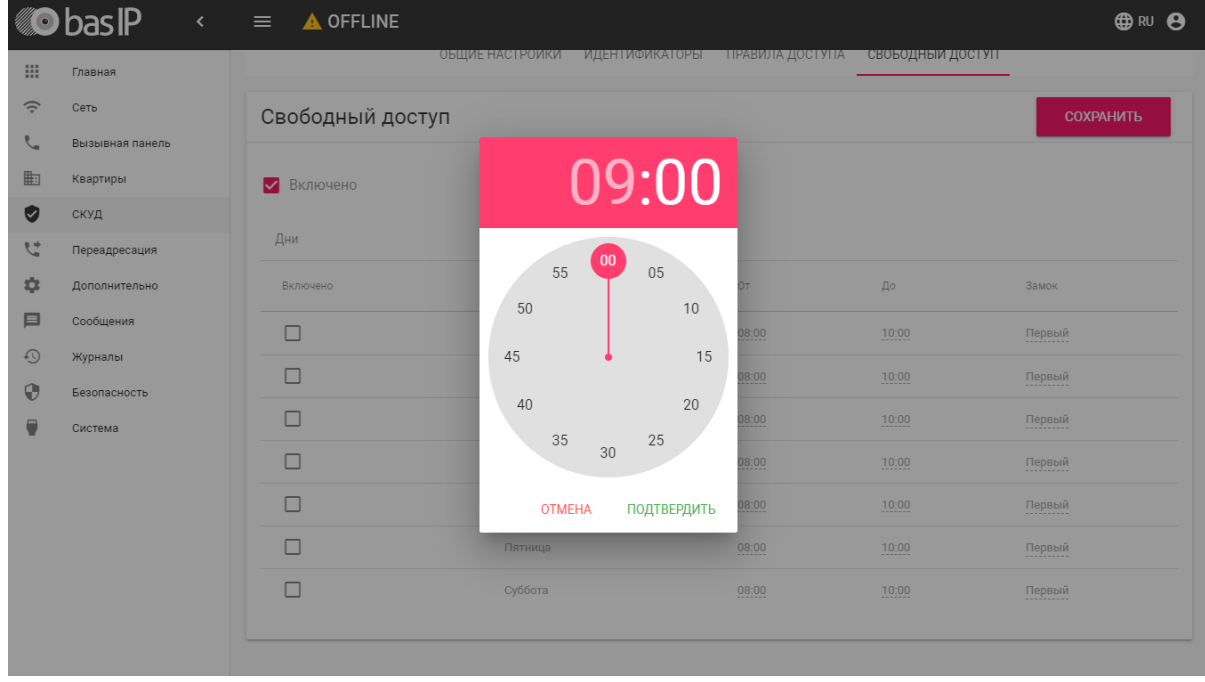

**До:** Выбор конечного значения временного интервала.

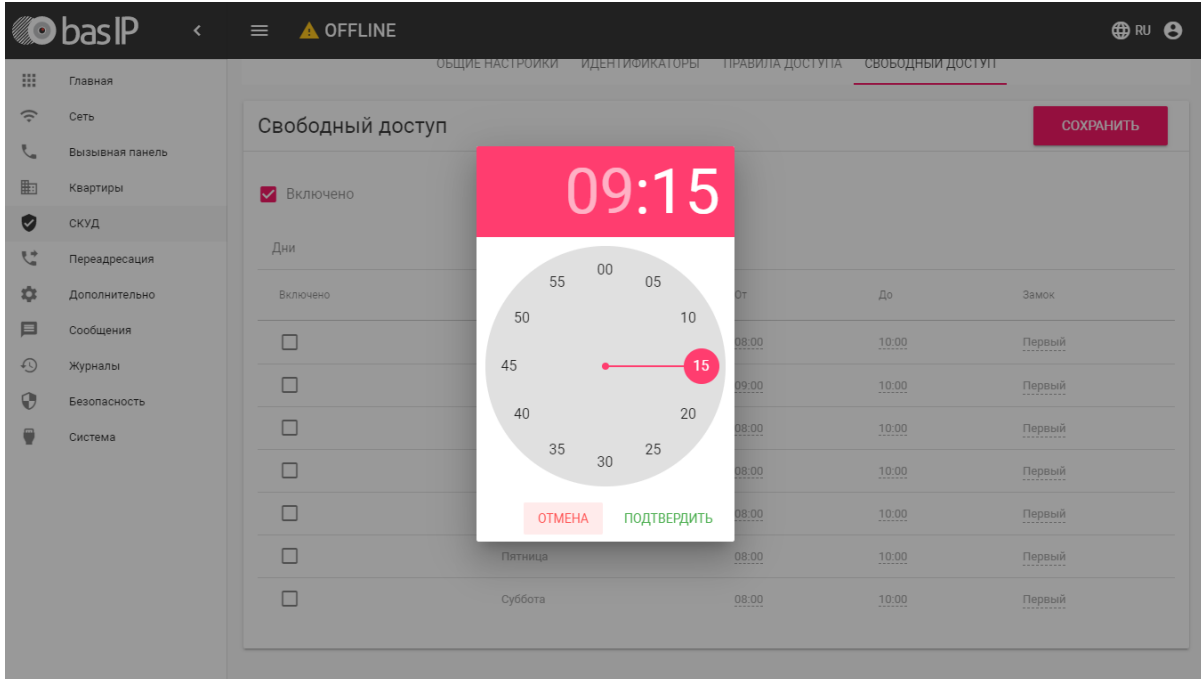

**Замок:** Выбор замка, который будет активироваться, при использовании функции свободного доступа. Актуально при использовании модуля SH-42.

Функция будет работать, если на вызывной панели установлены корректные дата и время.

# <span id="page-45-0"></span>4.7 Переадресация

Данный раздел используется для подмены номеров средствами панели при вызовах, поступающих на внутренние мониторы, когда монитора нет или он отключен, либо на любой указанный SIP-номер.

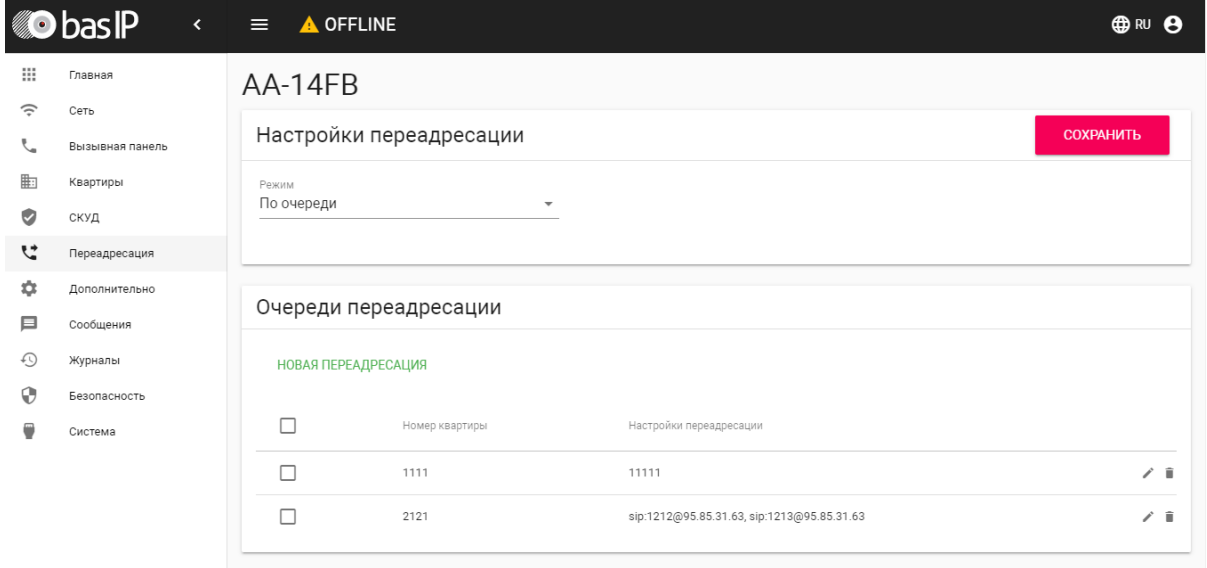

## <span id="page-46-0"></span>4.7.1 Настройки переадресации

**Режим:** Выбор режима переадресации. **Все сразу** - вызов будет совершаться на все номера одновременно. **По очереди** - вызов будет совершаться последовательно с интервалом в 20 секунд.

## <span id="page-46-1"></span>4.7.2 Новая переадресация

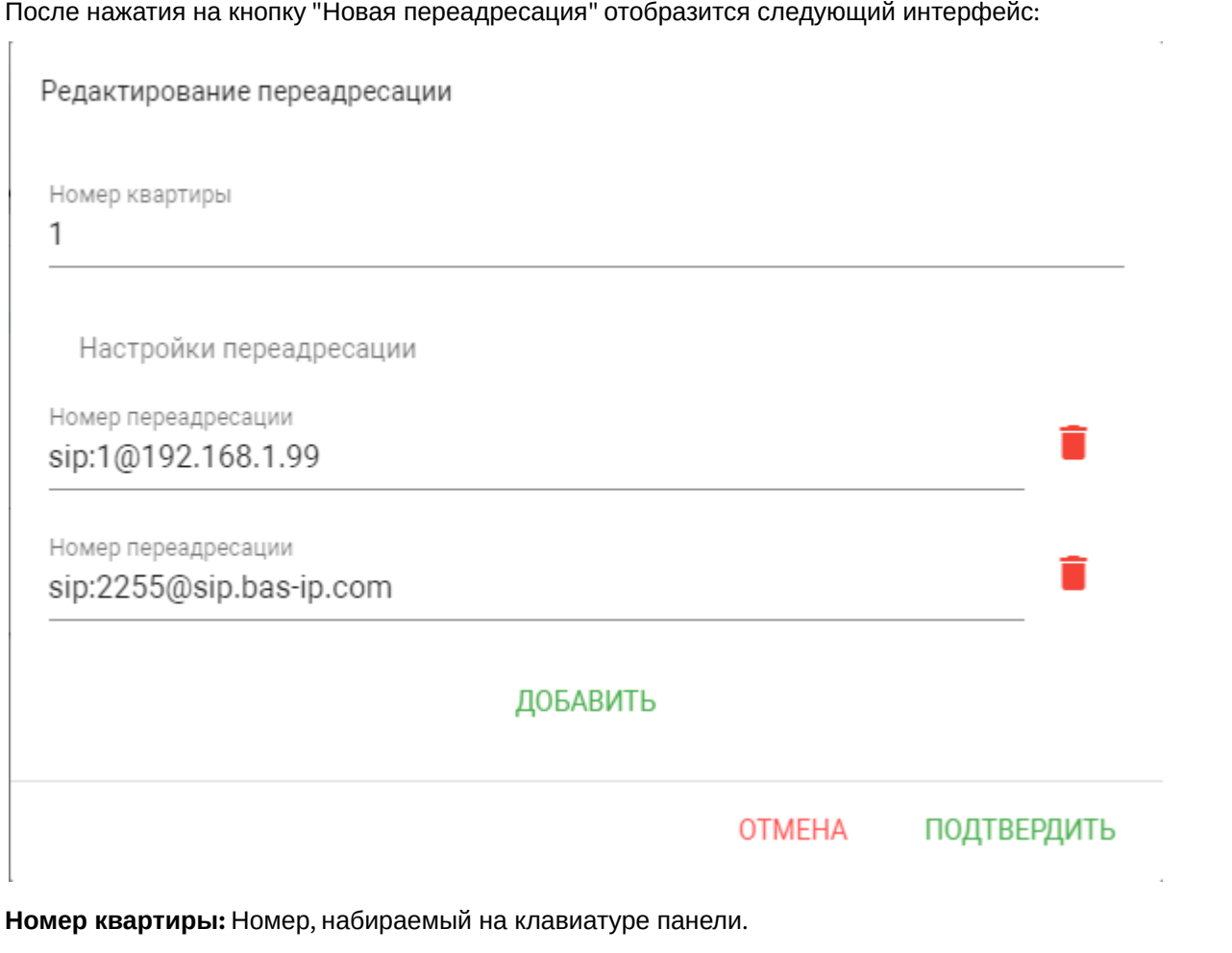

**Номер переадресации:** Направление, на которое будет совершаться вызов при вводе соответствующего номера на клавиатуре панели. Может быть использовано как для звонков внутри сети по P2P, так и по протоколу SIP.

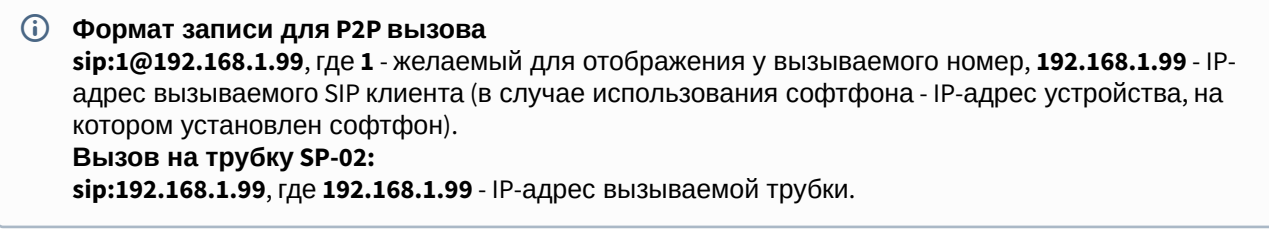

### **Формат записи для вызова по протоколу SIP**  $\mathsf{sip:}$ 2255@[sip.bas-ip.com](http://sip.bas-ip.com)<sup>[9](http://sip.bas-ip.com)</sup>, где 2255 - SIP номер вызываемого устройства, [sip.bas-ip.com](http://sip.bas-ip.com)<sup>[10](http://sip.bas-ip.com)</sup> - адрес SIP сервера, который может быть указан как IP адресом так и доменным именем.

## <span id="page-47-0"></span>4.8 Дополнительно

В данном меню отображены дополнительные параметры панели.

## <span id="page-47-1"></span>4.8.1 Строка состояния

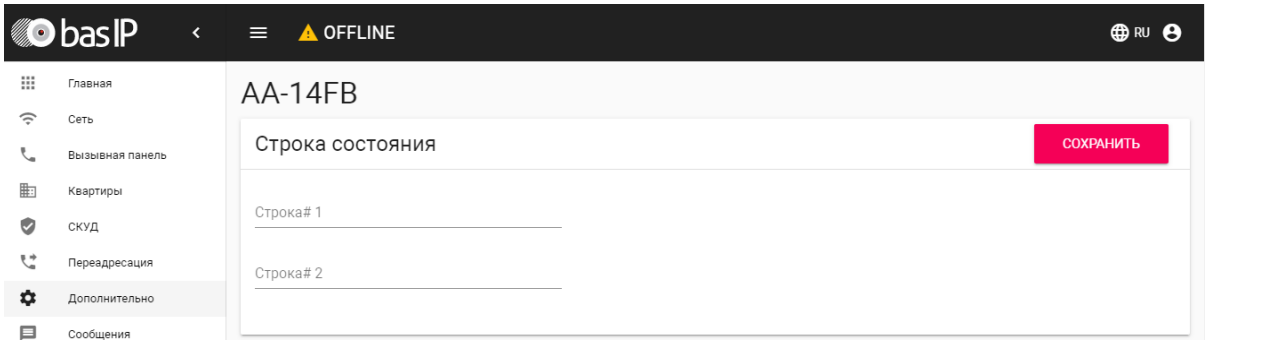

**Строка#1, Строка#2:** Поля для ввода пользовательского текста, который будет отображаться в правом верхнем углу экрана. Тут можно ввести название жилого комплекса, адрес или любую другую информацию.

9 http://sip.bas-ip.com 10 http://sip.bas-ip.com

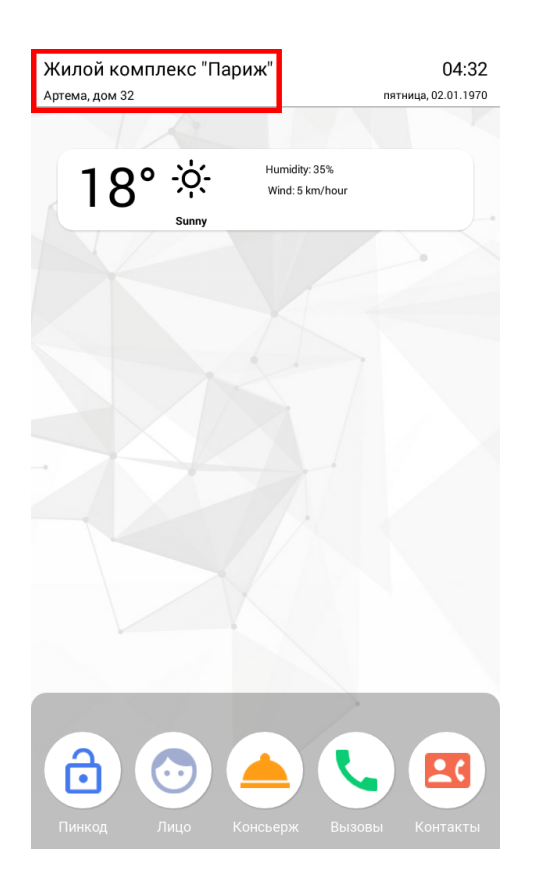

## <span id="page-48-0"></span>4.8.2 Виджет погоды

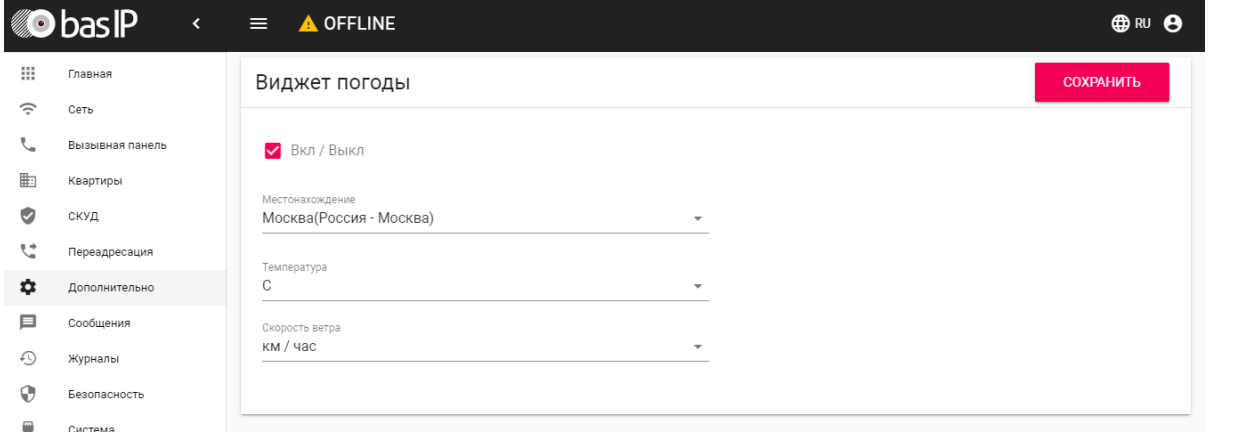

**Вкл/Выкл:** Включение/выключение отображения виджета погоды на главном экране панели.

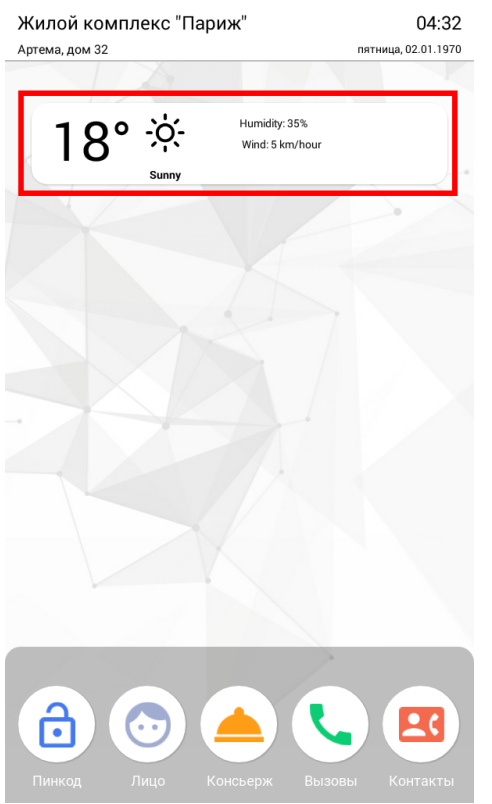

**Местонахождение:** Поле ввода текущего местонахождения для определения погоды. Функция работает если есть доступ к Интернету.

**Температура:** Выбор отображения температуры, в градусах Цельсия или в градусах по Фаренгейту.

**Скорость ветра:** Выбор отображения скорости ветра, в метрах в секунду или в милях в час.

## <span id="page-49-0"></span>4.8.3 Обои

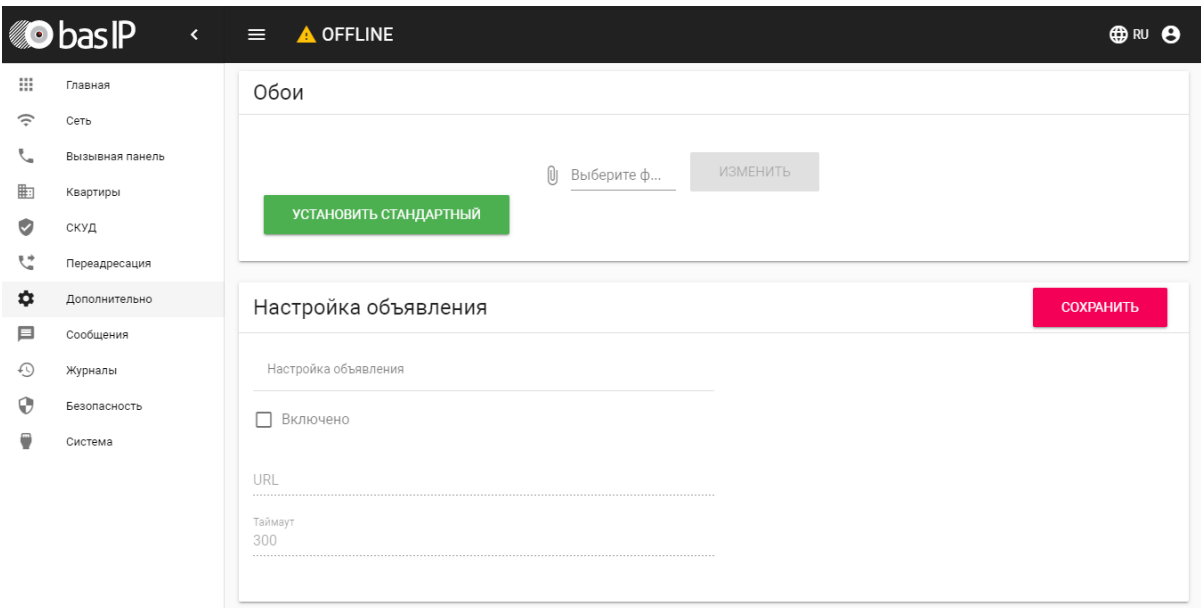

**Выберите фото:** Выбор фонового изображения на панели. Разрешение изображения должно быть 600\*1024.

**Установить стандартный:** Установка стандартного фонового изображения.

## <span id="page-50-0"></span>4.8.4 Настройки объявления

**Включено:** Включение/выключение режима показа рекламы (HTTP-страницы либо RTSP-потока) в режиме ожидания.

**URL:** URL отображаемой HTTP-страницы или RTSP-потока.

**Таймаут:** Таймаут показа рекламы (10 - 300 минут).

## <span id="page-50-1"></span>4.8.5 Список RTSP потоков

Функция просмотра дополнительных IP-камер во время вызова (до 4 потоков). Функция доступна для мониторов v4 и любых других SIP устройств с клавиатурой.

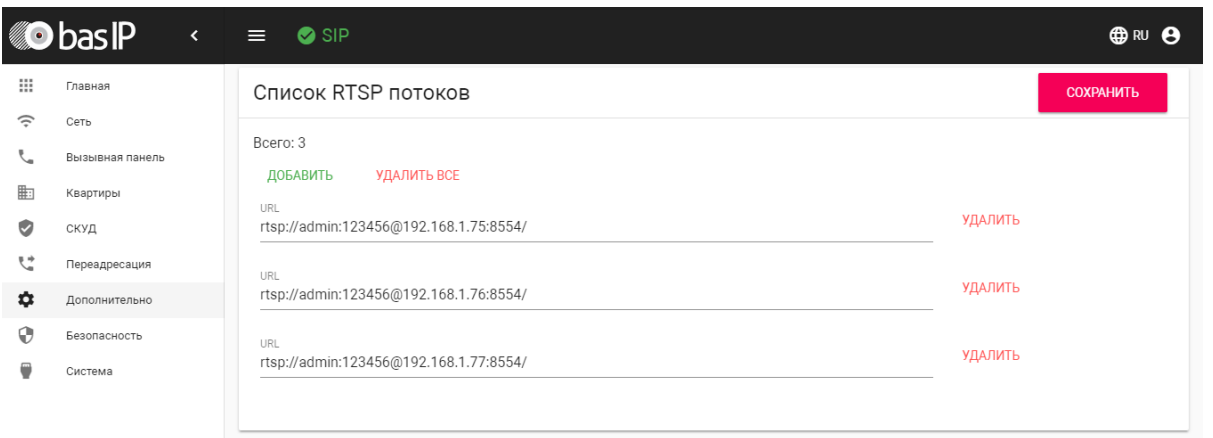

#### **Подсказка:**

Во время вызова возможно переключаться между потоками нажатием клавиш от 1 до 5 в меню монитора. Клавиша **"1"** соответствует потоку камеры вызывной панели, клавиши от **"2"** до **"5"** дополнительно добавленным потокам (передача осуществляется посредством DTMF RFC2833).

**URL:** Адрес RTSP-потока, отображаемого при вызове.

**Пример:**

<rtsp://admin:123@192.168.1.189:8554/ch01>

### <span id="page-51-0"></span>4.8.6 Пользовательские уведомления

Окно для редактирования пользовательских уведомлений при различных действиях. Во время активации различных триггеров вызывная панель отображает на дисплее текст и проигрывает звуковое сообщение. В данном меню текст и звуковой файл для каждого действия можно изменить на пользовательские. Также доступна возможность изменения текста, отображаемого на главном экране.

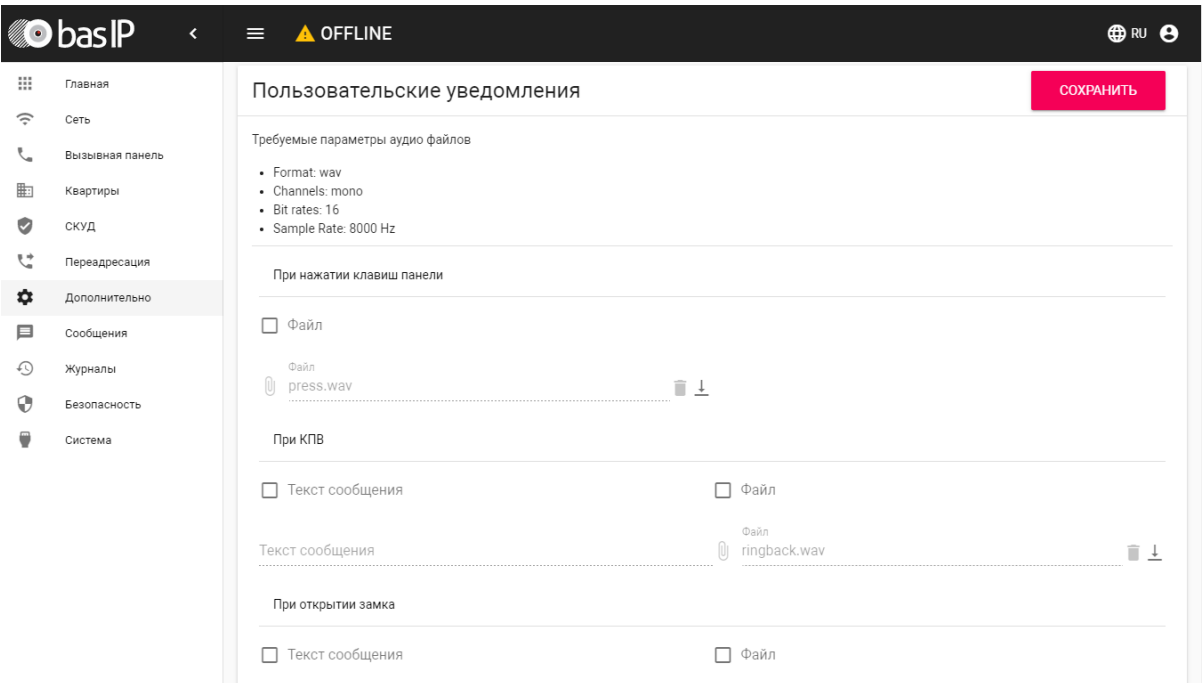

**При нажатии клавиш панели:** Звук при нажатии клавиш панели.

**При открытии замка:** Звук и текстовое сообщение **"Добро пожаловать"** при поступлении на панель сигнала об открытии замка.

**При чрезвычайной ситуации:** Звук и текстовое уведомление **"Тревога!"** при переключении панели в режим чрезвычайной ситуации. Переключение происходит программно через BAS-IP Link либо через стороннее ПО средствами API.

В режиме чрезвычайной ситуации также открываются замки, подключенные к панели.

**При КПВ:** Звук и текстовое уведомление **"Вызов"** при исходящем вызове, после набора номера и до ответа на вызов другой стороной.

**При возникновении ошибки:** Звук и текстовое уведомление **"Ошибка"** при вводе незарегистрированного номера абонента, кода открытия замка и поднесении незарегистрированного идентификатора.

Если какая либо из функций выключена - будет использоваться стандартный звук и стандартное текстовое сообщение.

## <span id="page-52-0"></span>4.9 Сообщения

В данном меню можно добавить текстовые уведомления, которые будут отображаться на главном экране панели. Это могут быть сообщения от консьержа или управляющей компании о различных событиях, которые происходят или будут происходить внутри комплекса.

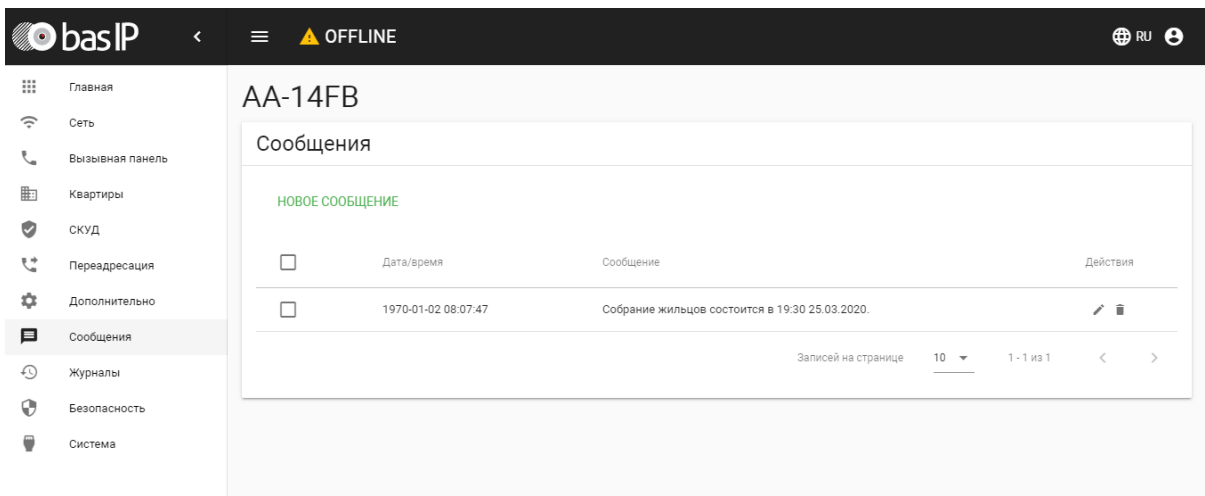

# <span id="page-53-0"></span>4.9.1 Новое сообщение

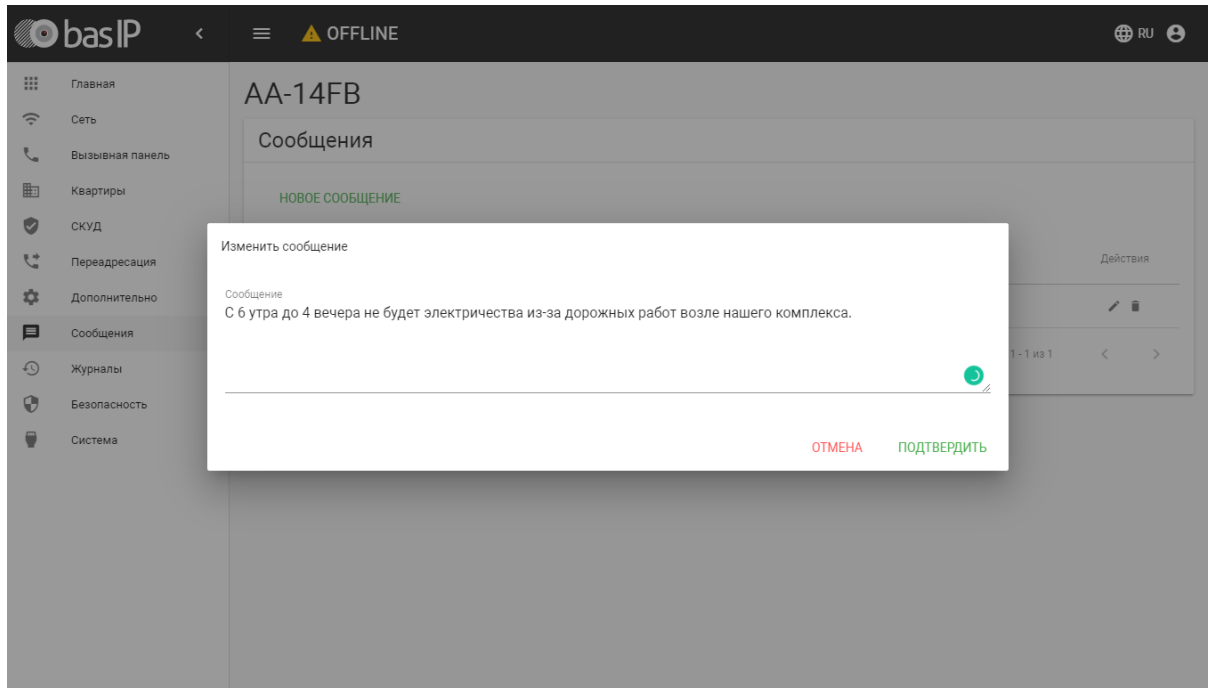

В этом поле можно ввести текстовую информацию, которая будет отображаться на главном экране панели.

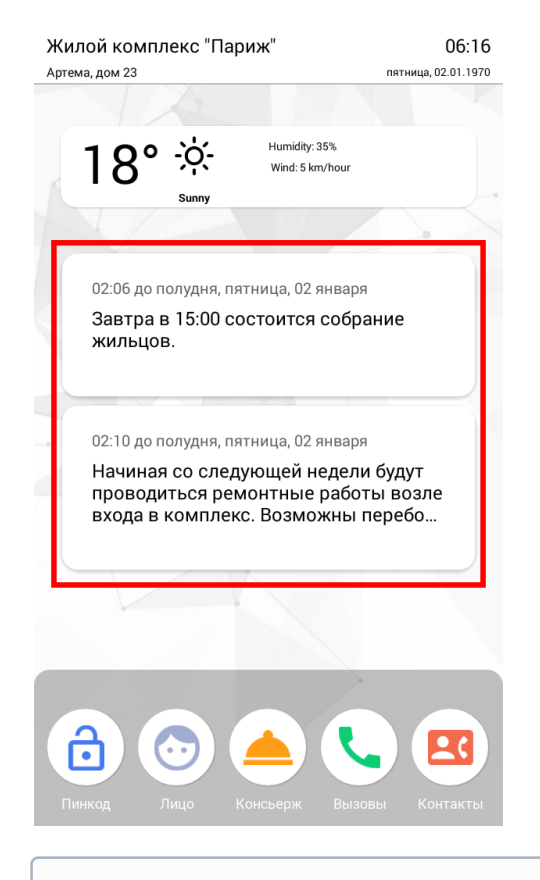

Сообщения отображаются в такой же последовательности, как они были добавлены через WEB-интерфейс и могут быть удалены вручную  $\odot$ 

# <span id="page-54-0"></span>4.10 Журналы

Меню, в котором отображаются все события, которые происходили в панели.

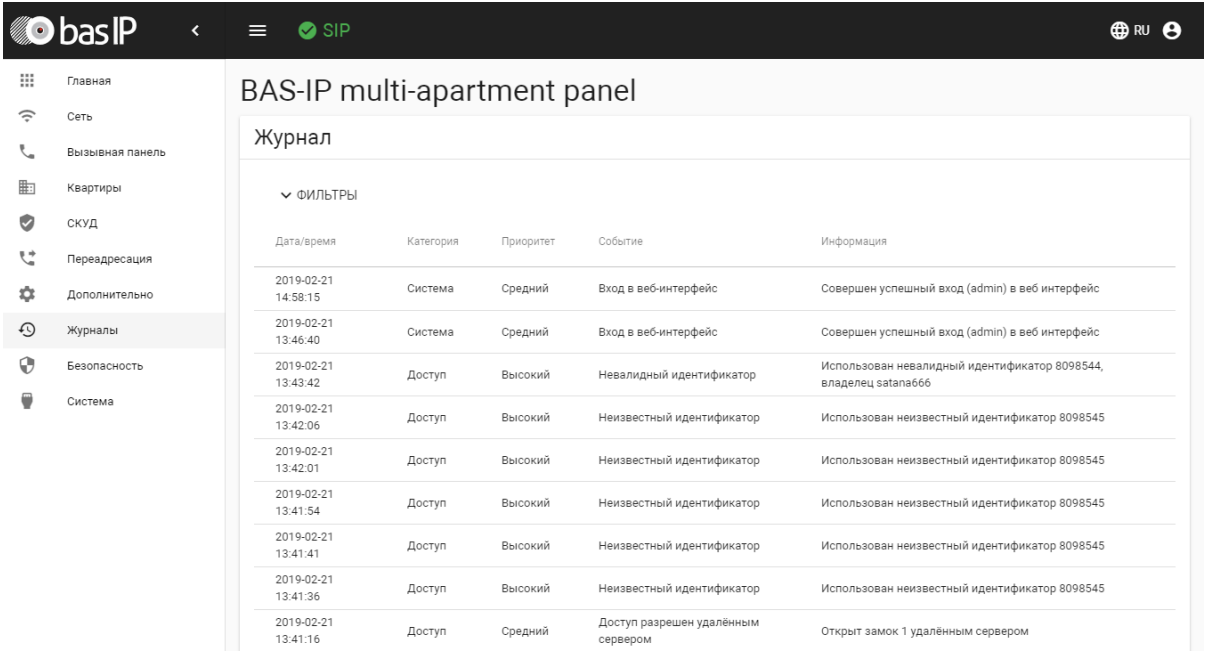

В данном разделе можно произвести фильтрацию данных в зависимости от выбранных столбцов с разбивкой по значениям.

В строке **"Столбец"** доступны значения:

- Приоритет
- Категория
- Название

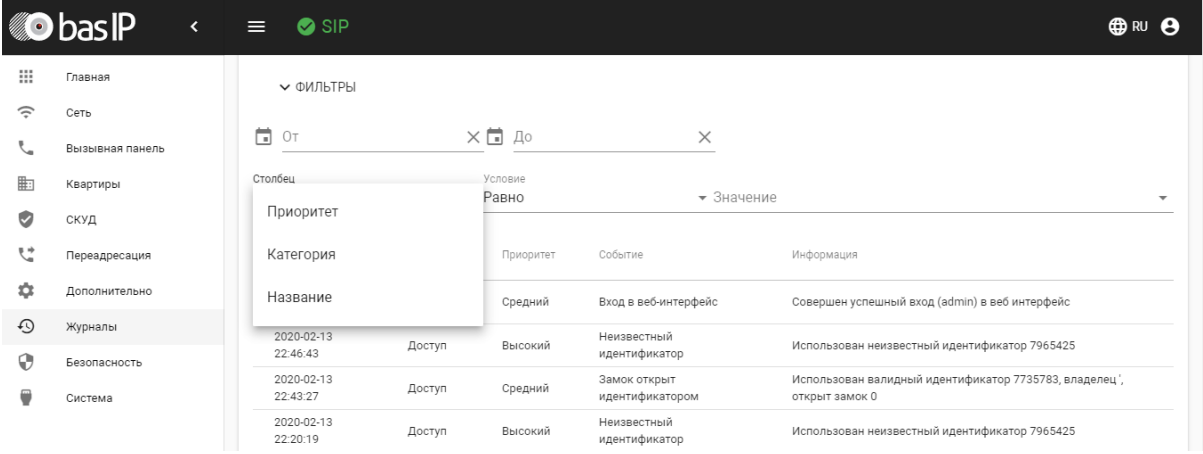

В строке **"Условие"** доступны значения:

- Больше
- Меньше
- Равно

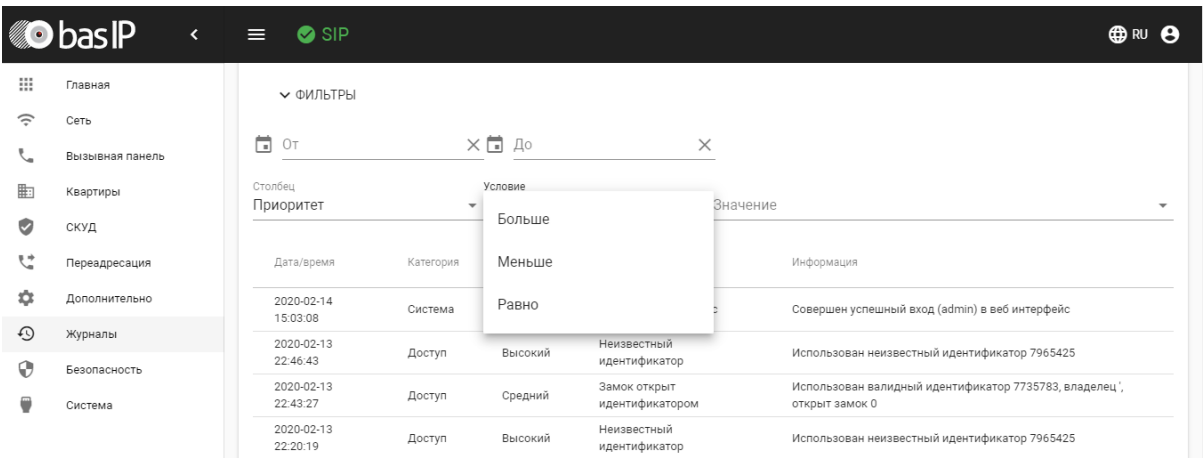

В строке **"Значение"** доступны различные опции в зависимости от выбранного столбца.

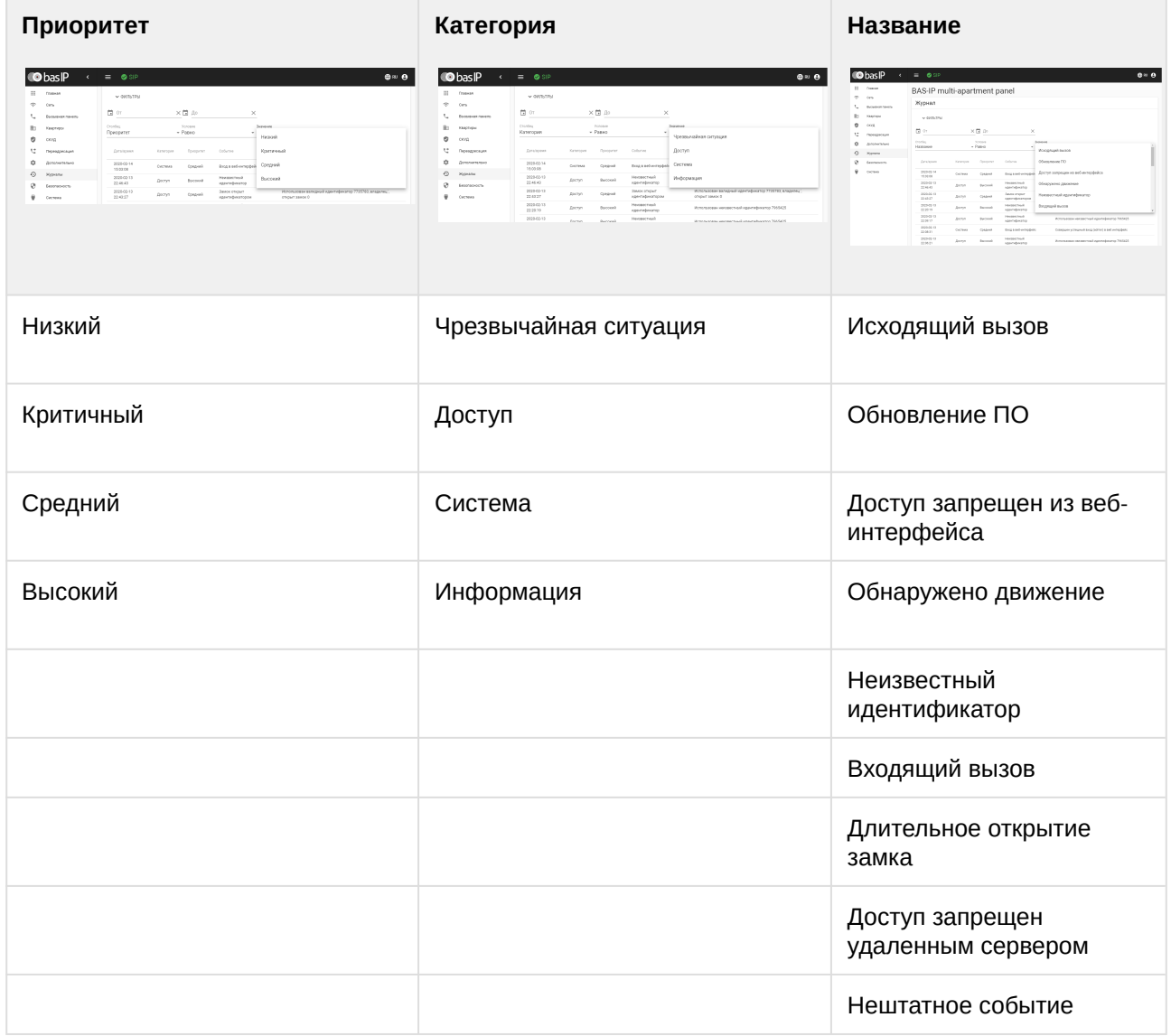

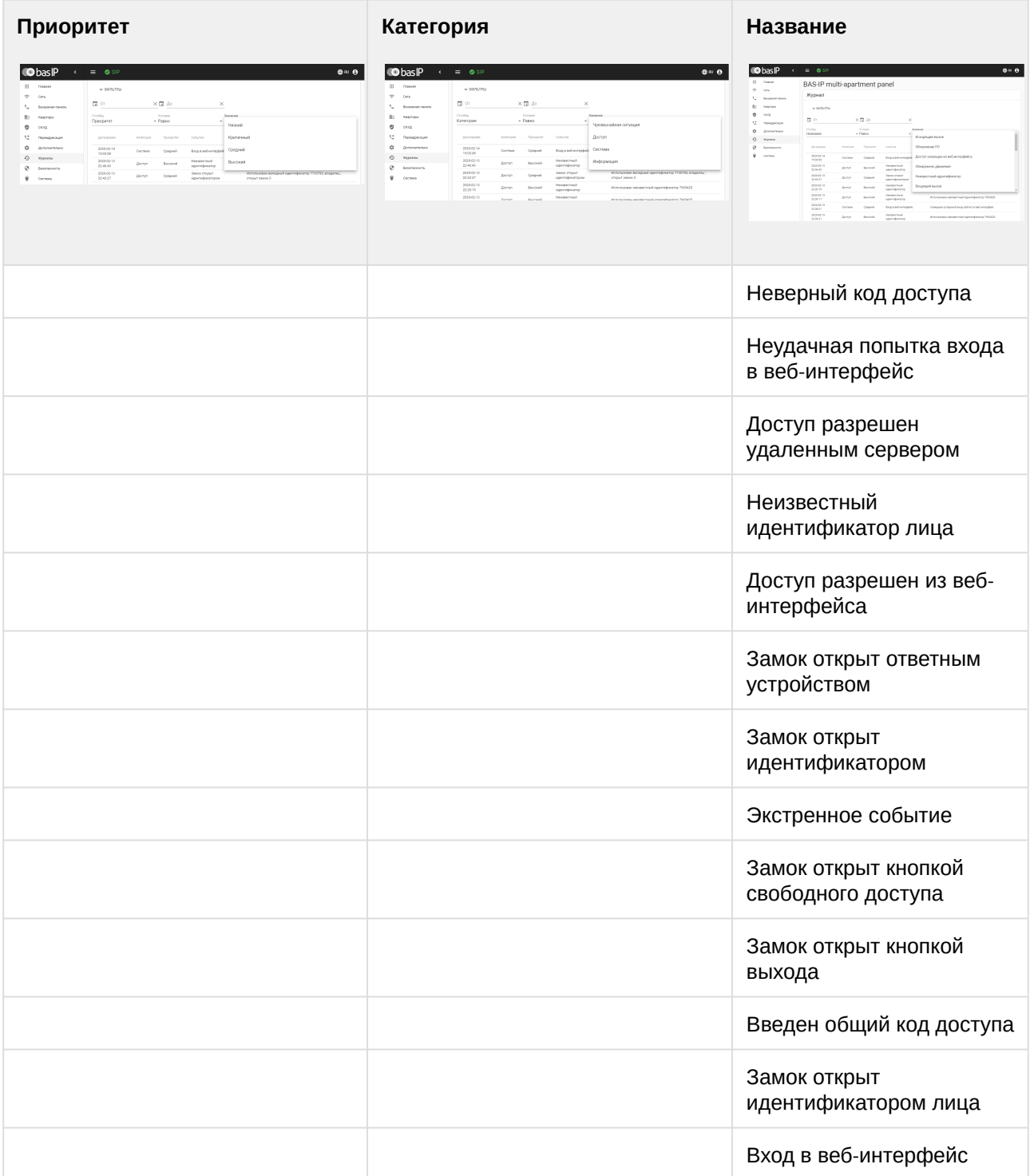

В зависимости от выбранных параметров можно настроить гибкое отображение выводимых данных в журнале и произвести оперативный поиск информации.

### <span id="page-58-0"></span>4.10.1 E-mail уведомления

В данном меню производится настройка почтового сервера для последующего уведомления по e-mail о различных событиях, которые записываются в журнал.

### <span id="page-58-1"></span>4.10.1.1 Настройки почтового сервера

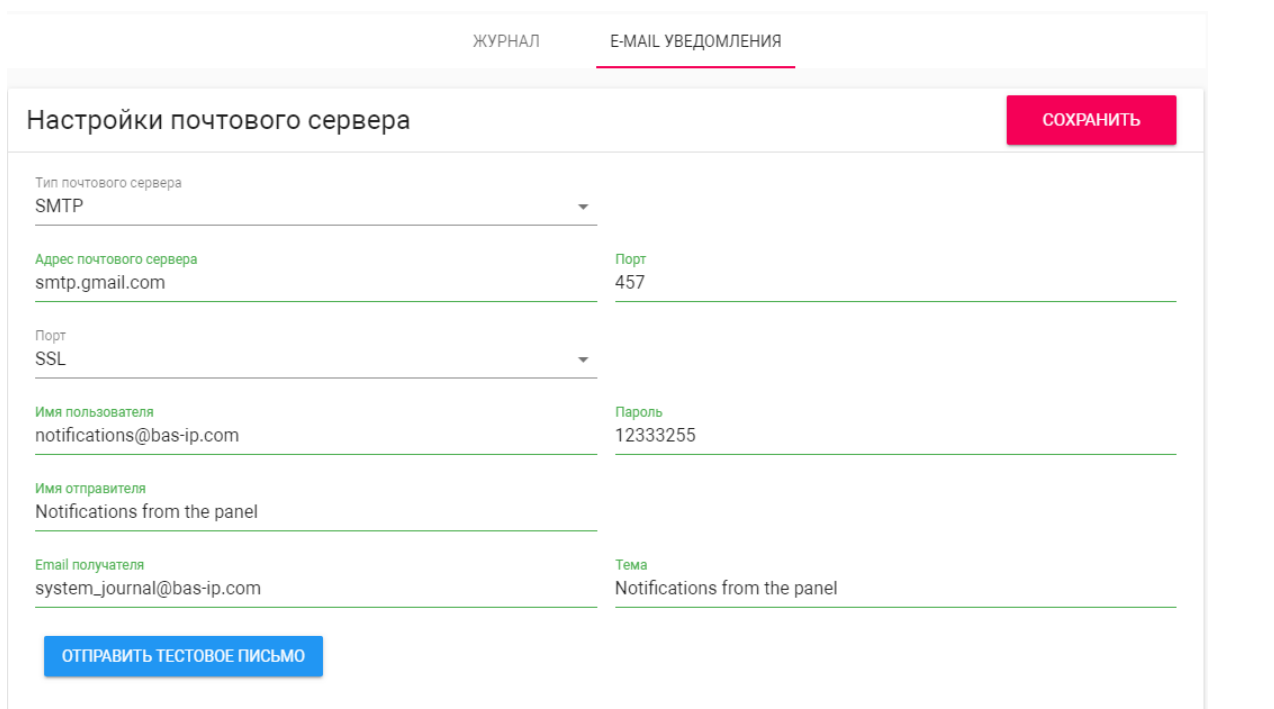

**Тип почтового сервера:** Выбор предпочитаемого типа почтового сервера.

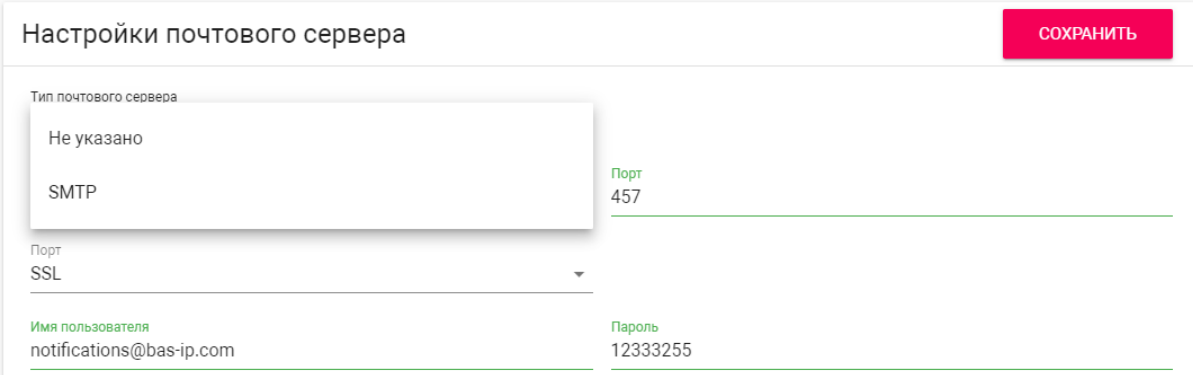

**Порт:** Поле ввода порта почтового сервера.

**Тип шифрования:** Выбор предпочитаемого типа шифрования, TLS или SSL.

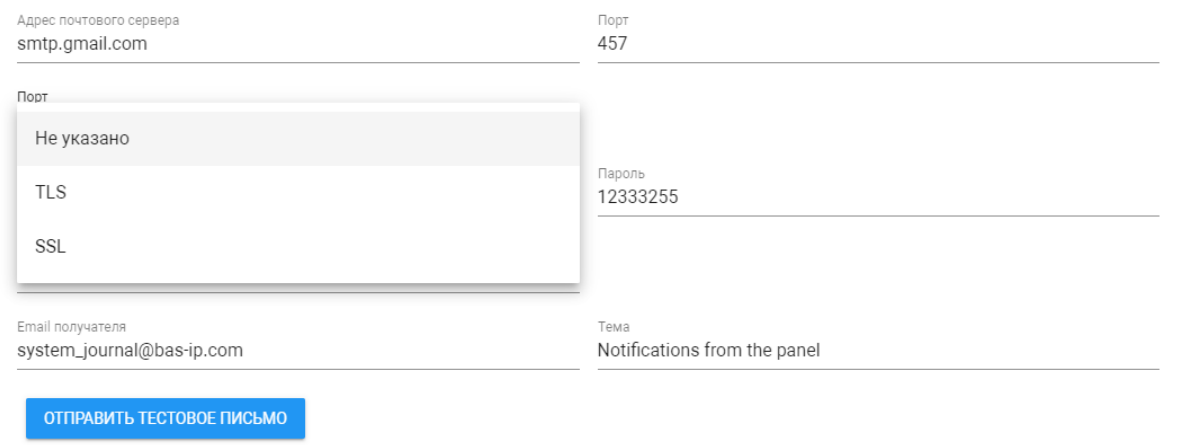

**Имя пользователя:** Поле ввода имени пользователя SMTP сервера.

**Пароль:** Поле ввода пароля пользователя SMTP сервера.

**Имя отправителя:** Поле ввода имени отправителя, которое будет отображаться во входящем письме.

**Email получателя:** Поле ввода почтового адреса получателя.

**Тема:** Тема письма.

**Отправить тестовое письмо:** Кнопка отправки тестового письма для проверки правильности ввода данных.

#### <span id="page-59-0"></span>4.10.1.2 E-mail уведомления

В данном блоке отображается список событий, которые могуть быть отправлены на указанный почтовый адрес.

COXPAHITL

#### E-mail уведомления

П Доступ запрещен - недействительный идентификатор

- □ Доступ запрещен недействительный Face ID
- □ Доступ запрещен неверный код
- **П** Доступ запрещен удаленным сервером API
- □ Доступ запрещен через веб-вызов API
- П Доступ запрещен неизвестный идентификатор
- □ Доступ предоставляется по вызову API
- П Доступ предоставлен ответным устройством
- □ Доступ предоставлен по общему коду доступа
- П Доступ предоставлен удаленным сервером
- П Доступ предоставлен идентификатором
- Доступ предоставлен Face ID
- □ Замок открыт слишком долго
- □ Замок был открыт кнопкой выхода
- **В Замок открыт кнопкой свободного доступа**

## <span id="page-60-0"></span>4.11 Безопасность

В данном меню можно изменить пароль входа в меню настроек, пароль администратора и менеджера.

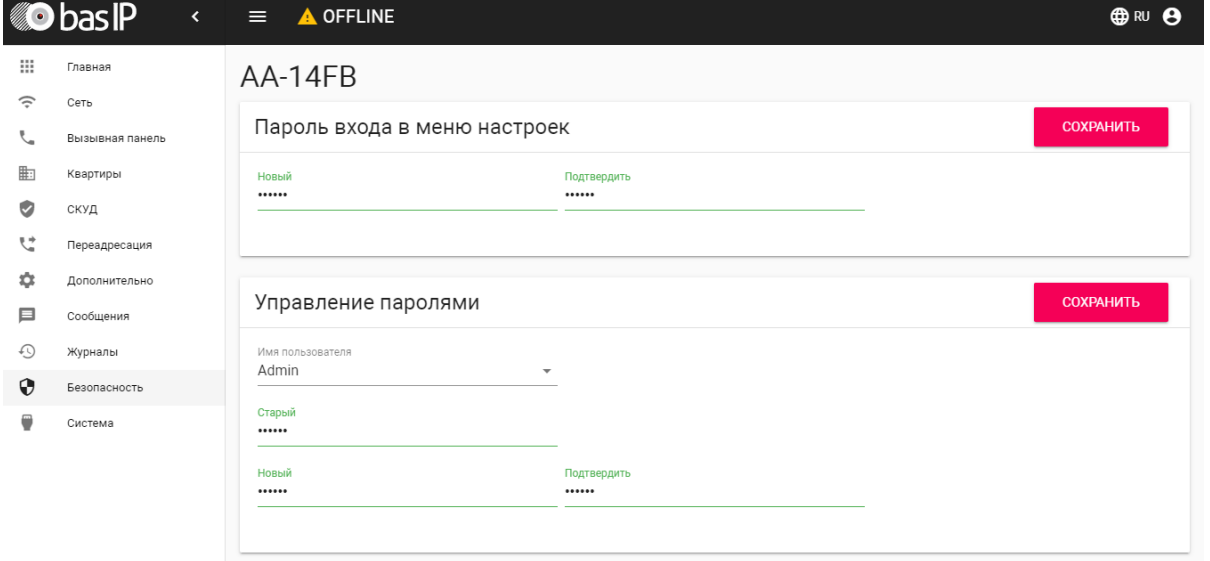

### <span id="page-60-1"></span>4.11.1 Пароль для входа в меню настроек

**Новый пароль:** Поле для ввода нового пароля.

**Подтвердить:** Поле для подтверждения нового пароля.

#### <span id="page-61-0"></span>4.11.2 Управление паролями

**Администратор** - имеет полный доступ ко всем настройкам панели.

**Менеджер** - имеет доступ к настройкам панели, но ему ограничен доступ к меню СКУД. Обычно доступ к данному аккаунту предоставляется монтажным организациям для установки и настройки системы.

Менеджер может менять только пароль менеджера. Администратор может менять пароль менеджера и пароль администратора.

**Старый пароль:** Поле для ввода текущего пароля.

**Значение по умолчанию:** По умолчанию пароль администратора - **123456**. По умолчанию пароль менеджера - **1234**.

**Новый пароль:** Поле для ввода нового пароля.

**Подтвердить:** Поле для подтверждения нового пароля.

### <span id="page-61-1"></span>4.12 Система

В данном меню осуществляется резервное копирование и восстановление настроек панели, обновление ПО, смена языка и программная перезагрузка.

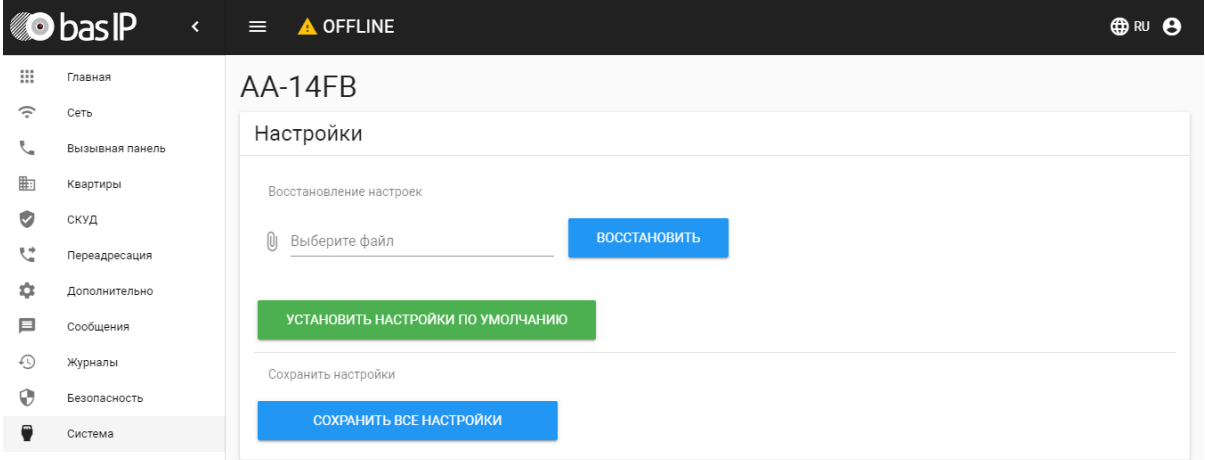

### <span id="page-61-2"></span>4.12.1 Настройки

**Выберите файл:** Выбор файла конфигурации панели из файловой системы ПК.

**Установить настройки по умолчанию:** Сброс всех настроек вызывной панели к заводским установкам.

**Сохранить все настройки:** Сохранение и экспорт конфигурационных файлов. В зашифрованном файле содержатся настройки отображения телефонной книги, настройки взаимодействия с сервером Link и логического адреса.

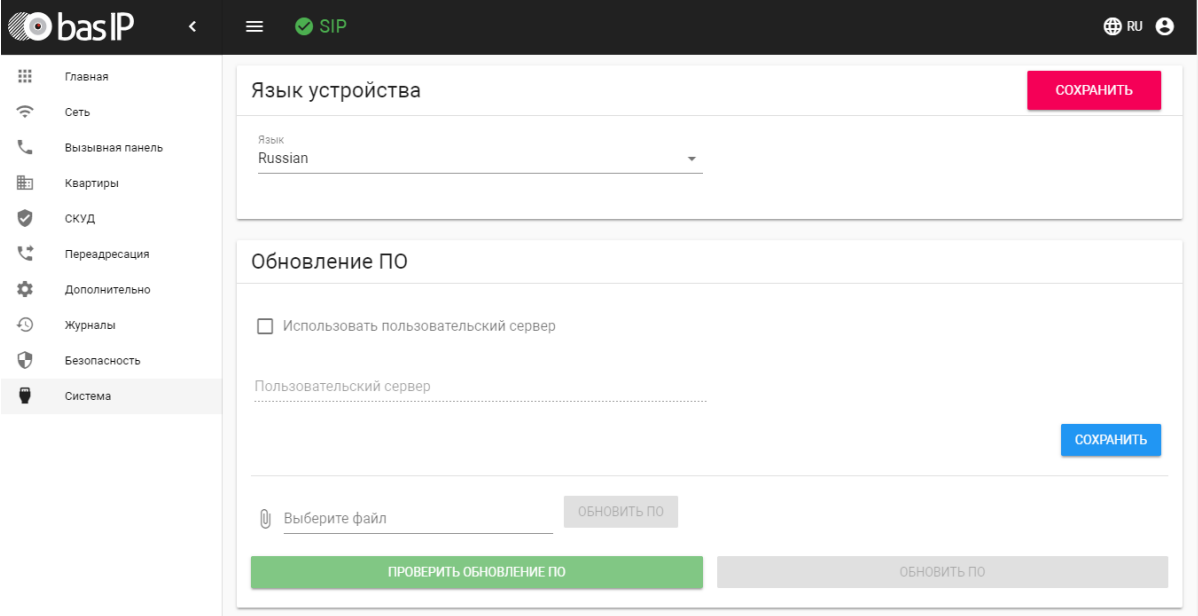

## <span id="page-62-0"></span>4.12.2 Экспорт/импорт данных

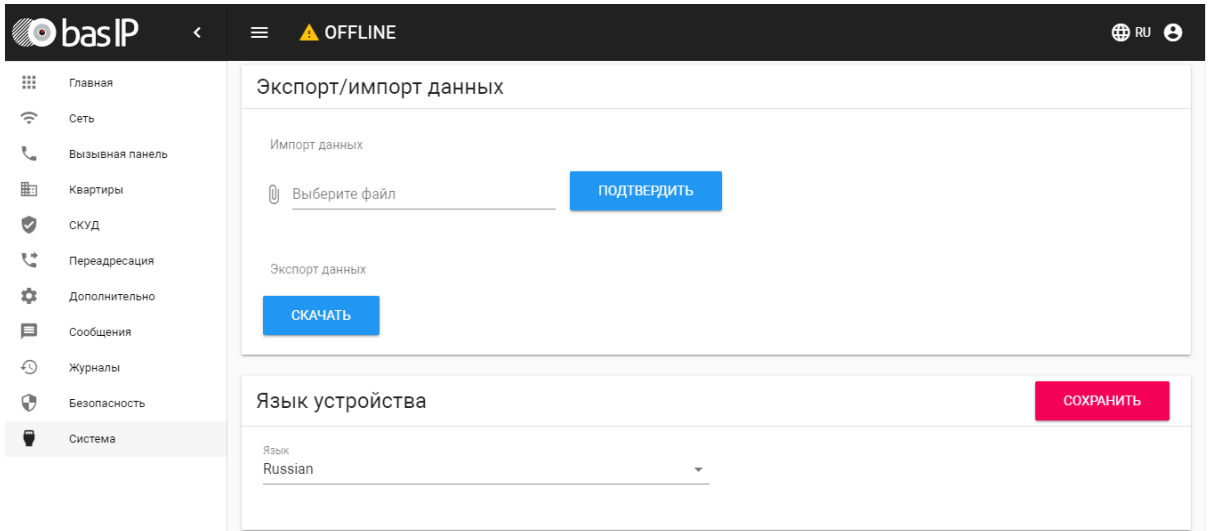

**Импорт данных:** Выбор файла данных для импорта настроек в панель.

При импорте данных в панель все данные в таблицах **"Квартиры"**, **"Переадресация"**, **" Идентификаторы"** и **"Правила доступа"** будут удалены и заменены новыми данными без возможности восстановления старых данных.  $\ddot{\bullet}$ 

**Экспорт данных:** Экспорт данных из панели.

При экспорте данных создается защищенный ZIP-архив, который содержит в себе данные таблиц **"Квартиры"**, **"Идентификаторы"**, **"Правила доступа"**, **"Переадресация"**.

### <span id="page-63-0"></span>4.12.3 Язык устройства

Выбор языка устройства. На выбор доступны: Русский, Английский, Украинский, Испанский, Польский.

## <span id="page-63-1"></span>4.12.4 Обновление ПО

**Использовать пользовательский сервер:** Включение/выключение использования пользовательского сервера обновлений. Используется в закрытых сетях домофонии.

**Пользовательский сервер:** Поле ввода IP-адреса или домена пользовательского сервера обновлений.

**Выберите файл:** Выбор файла обновления ПО из файловой системы ПК. После выбора файла необходимо нажать на кнопку "Обновить ПО".

**Проверить обновление:** Проверка наличия обновления ПО на сервере BAS-IP либо пользовательском сервере.

**Обновить ПО:** Начать обновление ПО.

#### **ВАЖНО:**

Перед каждым обновлением ПО необходимо создавать резервную копию настроек панели.

#### **Особенности обновления системы:**

При обновлении системы через WEB или графический интерфейс автоматически создается резервная копия всех приложений установленных на вызывной панели, а также сохраняются все конфигурационные файлы. При каждом последующем обновлении файл резервной копии будет перезаписан.

Система создает резервную копию всех настроек панели, пароли, пользовательские уведомления, настройки SIP, настройки замков, настройки сети, режима работы панели.

При откате обновления до предыдущей версии в случае несовместимости баз данных текущие настройки могут быть автоматически удалены и восстановлены из предыдущей резервной копии.

При откате обновлений рекомендуется сброс устройств до заводских настроек.

# <span id="page-64-0"></span>4.12.5 Перезагрузка

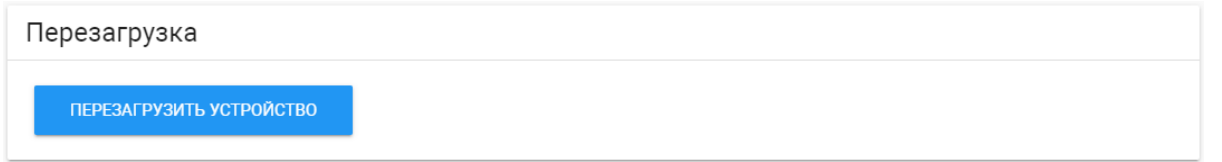

**Перезагрузка:** Программная перезагрузка вызывной панели.

# <span id="page-65-0"></span>5 Установка и подключение

Unable to render include or excerpt-include. Could not retrieve page.

## <span id="page-65-1"></span>5.1 Проверка комплектности продукта

Unable to render include or excerpt-include. Could not retrieve page.

## <span id="page-65-2"></span>5.2 Электрическое подключение

Unable to render include or excerpt-include. Could not retrieve page.

## <span id="page-65-3"></span>5.3 Механический монтаж

Перед монтажом вызывной панели нужно предусмотреть отверстие или углубление в стене с размерами 173×375×61 мм (для врезного монтажа) Габаритные размеры кронштейна (монтажной коробки) = 172×374×60 мм. Также необходимо предусмотреть подвод кабеля питания, доп. модулей и локальной сети.

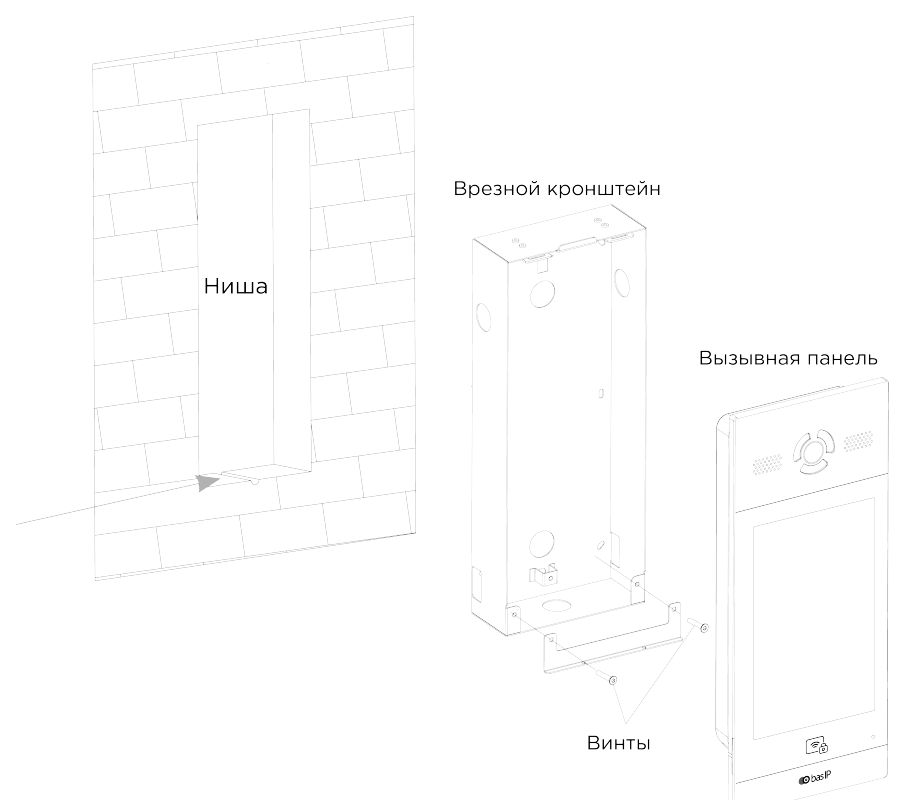

**Рекомендации по высоте установки:** Устанавливать вызывную панель следует на удобной для вас высоте. Ориентировочная высота установки 160-165 см по уровню камеры.

#### **Установка вызывной панели AA-14FB**

Не рекомендуется устанавливать вызывную панель таким образом, чтобы ее камера находилась в зоне попадания прямых солнечных лучей, в противном случае функция распознавания лиц может работать некорректно.

# <span id="page-66-0"></span>5.4 Подключение дополнительных модулей

Unable to render include or excerpt-include. Could not retrieve page.

# <span id="page-67-0"></span>6 Использование устройства

Unable to render include or excerpt-include. Could not retrieve page.

# <span id="page-67-1"></span>6.1 Мобильный доступ UKEY

Unable to render include or excerpt-include. Could not retrieve page.

# <span id="page-67-2"></span>6.2 Получение RTSP потока с камеры вызывной панели

Unable to render include or excerpt-include. Could not retrieve page.